### **Das richtige Programm finden**

Es gibt eine große Menge an fertigen Programmen, die SAP für Sie bereitstellt. Wenn Sie in der Transaktion SE38 im Selektionsfeld **Programm** den Suchbegriff »PP\*« eingeben und die (F4)-Hilfe verwenden, wird Ihnen eine große Auswahl an produktionsrelevanten Programmen zur Auswahl angezeigt. Um diese Suche weiter einzuschränken, können Sie zum Beispiel für die Suche nach Druckprogrammen »PPPR\*« eingeben und die (F4)-Hilfe verwenden. Dann wird Ihnen eine kleinere Auswahl mit Programmen angezeigt, die mit »PPPR« beginnen. Analog können Sie dies auch für Programme zu anderen Themen ausführen.

# **4.2 Prozesse der Diskreten Fertigung**

Nachdem nun die Konfigurationen abgeschlossen sind, wollen wir uns mit der Anwendung der Funktionen in der Produktion befassen. Sie werden hierfür die Erstellung und Abarbeitung von Fertigungsaufträgen, die Terminierung sowie die Material- und Kapazitätsverfügbarkeitsprüfung und noch einige weitere wichtige Funktionen kennenlernen. Dafür verwenden wir das zuvor konfigurierte Beispiel unseres Custom-Skateboards in Kombination mit der Kundenauftragsfertigung.

# **4.2.1 Prozessübersicht**

Der End-to-End-Prozess in der Produktion wird als *Plan-to-Produce* (Pl2P) bezeichnet. In Abbildung 4.19 sehen Sie eine Übersicht der Verschmelzung dieses Gesamtprozesses mit dem Lebenszyklus eines Fertigungsauftrags. Im ersten Abschnitt sind die vorbereitenden Planungen zu sehen. Diese sind im Prinzip für alle Fertigungsarten verfügbar und relevant, daher werden wir sie im Anschluss an die Kapitel zur Diskreten, zur Serien- und zur Prozessfertigung in den jeweiligen Themenbereichen noch genauer beschreiben. In der Übersicht haben wir diesen Bereich verhältnismäßig spartanisch dargestellt, bei genauerer Betrachtung verbergen sich dahinter jedoch die folgenden planerischen Aufgabenbereiche:

- Vertriebs- und Produktionsplanung (früher: Absatz- und Produktionsgrobplanung)
- $\hspace{0.1mm}$  Programmplanung
- $\blacksquare$  Materialbedarfsplanung
- $\quad \blacksquare$  Produktions- und Feinplanung
- $\blacksquare$  Kapazitätsplanung

**4**

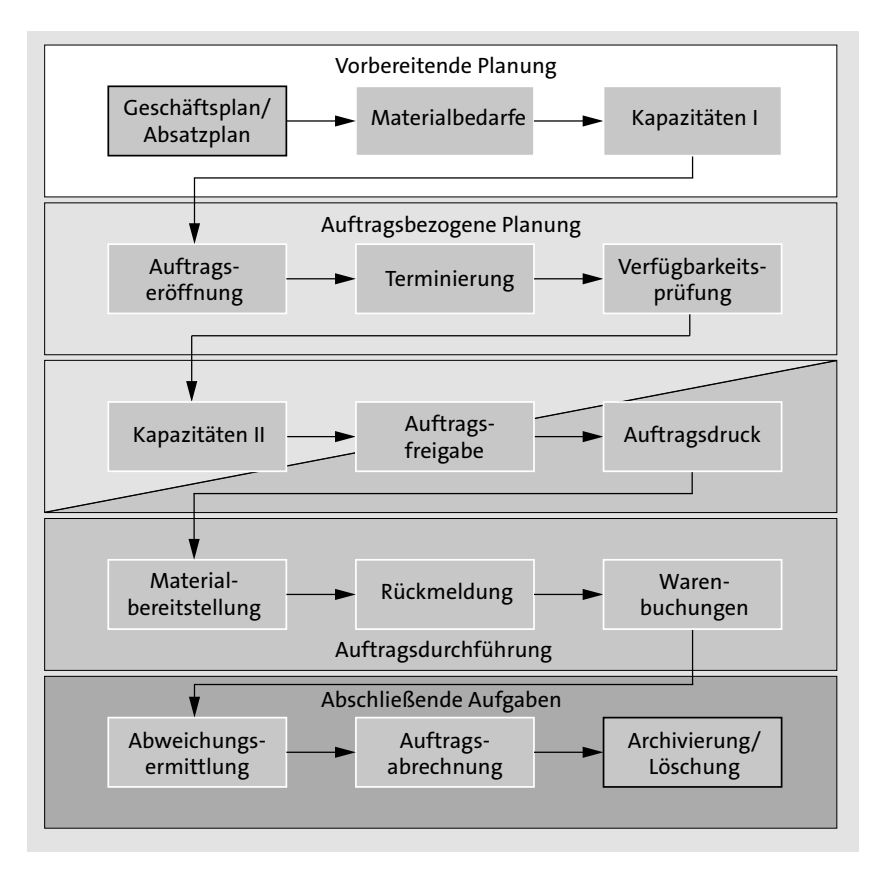

**Abbildung 4.19** Plan-to-Produce-Prozess und Lebenszyklus eines Fertigungsauftrags in der Diskreten Fertigung

Da in der Diskreten Fertigung ganz zentral mit Fertigungsaufträgen gearbeitet wird, haben wir die Aufgaben mit Bezug zum Fertigungsauftrag in der Übersicht feingranular dargestellt. Mit diesen Aufgaben, die im Prinzip den Lebenszyklus von der Erstellung bis zur Archivierung eines Auftrags darstellen, werden wir uns in diesem Kapitel ausführlich befassen.

Die konkrete Vorbereitung der Produktion anhand der Eröffnung der Fertigungsaufträge haben wir hier als *auftragsbezogene Planung* zusammengefasst. An dieser Stelle werden die Auftragsdaten bereits terminiert und anhand von tatsächlichen und kurzfristigen Verfügbarkeiten der Materialien und Kapazitäten verbindlich reserviert. Auch wenn die Materialbedarfe und Kapazitäten bereits im Vorfeld in der Planung einmal geprüft und eingeplant worden sind, muss man davon ausgehen, dass sich die tatsächliche Situation in der kurzen Frist von der Planungssituation in der mittleren bis langen Frist unterscheiden kann. Es kann immer Ereignisse geben, die auch die beste Planung nicht vorhersehen kann. Beispiele hierfür können sein:

- $\quad \rule{2mm}{2mm}$  kurzfristige Erhöhung oder Reduzierung von Auftragsmengen
- $\quad \rule{2mm}{2mm}$  kurzfristige Materialengpässe
- $\quad \blacksquare$  Auftragsstornierungen
- $\quad \blacksquare \;$  Maschinendefekte (ungeplante Instandhaltung)
- -Ausfall von Mitarbeiter\*innen (zum Beispiel durch Krankheit)
- $\quad \blacksquare \,$  höhere Gewalt (zum Beispiel Sturmschäden)

Aus diesen Gründen ist eine exakte und produktionsnahe Planung vor der Auftragsfreigabe erforderlich. Mit der Auftragsfreigabe wird schließlich bestätigt, dass Material und Kapazitäten bereitgestellt werden können und die Produktion beginnen kann. Damit kommt der Auftragsfreigabe eine Schlüsselposition zu, welche die planerischen Tätigkeiten abschließt und die Auftragsdurchführung einleitet. Die Durchführung der Fertigungsaufgaben beginnt dann mit dem Drucken der Auftragspapiere. (Das muss nicht zwingend auf Papier geschehen, es kann sich hierbei auch um die elektronische Übertragung von Fertigungsinformationen an Mitarbeiter\*innen und/oder Maschinen handeln.) Die Materialbereitstellung ist eine logistische Herausforderung, die die benötigten Materialien an der Fertigungsstation sicherstellt. Über die Rückmeldung werden die Ergebnisse der Fertigungsschritte an das SAP-System zurück übermittelt. Mittels dieser Informationen werden dann Buchungen im System vorgenommen, die sich auf Warenbestände und Warenbewertungen auswirken. Auch eine Ermittlung der Abweichung rückgemeldeter Ist-Daten zu den Plan-Daten kann auf dieser Informationsgrundlage ausgeführt werden. Mit der Abweichungsermittlung und der finalen Abrechnung des Fertigungsauftrags wird die Auftragsbearbeitung abgeschlossen. Abgeschlossene Aufträge können dann archiviert oder gelöscht werden.

Zwischen der Materialbereitstellung und der Rückmeldung findet die tatsächliche Herstellung der Fertigungserzeugnisse und Halbfabrikate statt. Das sind die Tätigkeiten, die man intuitiv mit der Produktion verbindet. Dennoch wird dieser Teil der Produktion in einem SAP-System (ohne weitere Integration von Fertigungssystemen) als *Blackbox* behandelt. Abbildung 4.20 zeigt die Fertigung als Blackbox, in die Informationen aus der SAP-Produktionsplanung hineingehen und aus der letztlich Informationen wieder zurückgemeldet werden. Die Rückmeldung ist die Basis für die Buchungen in der Finanzbuchhaltung und die Verrechnungen im Controlling. Die eingespeisten Informationen und auch die Informationen der Rückmeldung sind hier beispielhaft benannt. Im weiteren Verlauf dieses Abschnitts werden wir auf diese Punkte noch genauer eingehen.

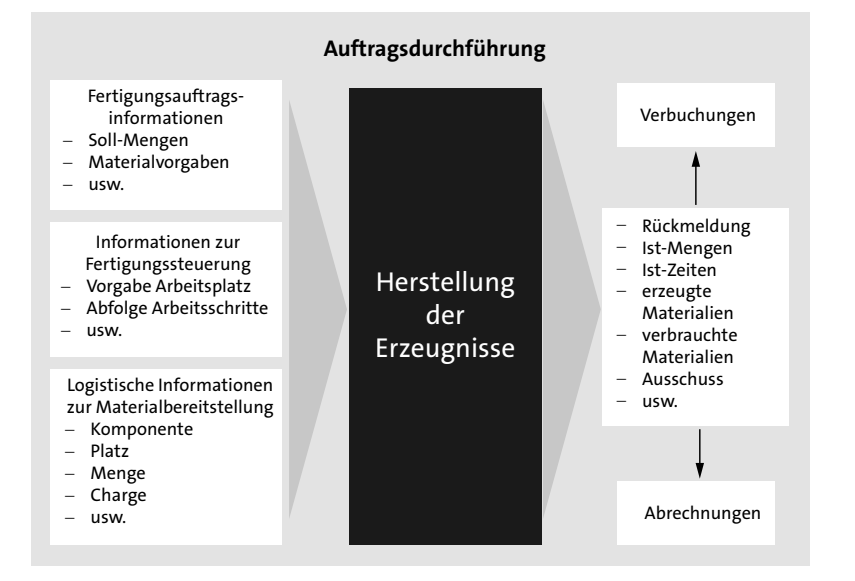

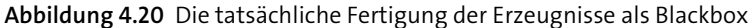

Wer noch keine Erfahrungen mit der Produktionsplanung in SAP hat, mag überrascht sein, dass der Teil der tatsächlichen Fertigungsausführung scheinbar »übersprungen« wird. Das liegt daran, dass ein ERP-System (wie zum Beispiel SAP S/4HANA) die betriebswirtschaftlichen Daten rund um die Produktion verarbeitet und bereitstellt. Die Produktion selbst wird dann über separate Fertigungssteuerungs- oder auch Produktionsleitsysteme abgewickelt. Es gibt hierfür auch Lösungen von SAP. Über SAP Manufacturing Integration and Intelligence (SAP MII) wird eine solche vertikale Integration der Produktionsleitsysteme (oder auch Shop-Floor-Systeme) in das SAP-ERP-System ermöglicht. SAP Manufacturing Execution (SAP ME) bietet dazu eine ausgebaute Funktionalität für die Fertigungssteuerung und Fertigungsüberwachung auf Produktionsleitsystemebene. Diese beiden SAP-Lösungen gehören jedoch nicht in den Kernbereich der Produktionsplanung mit SAP S/4HANA und können im Umfang dieses Buches leider nicht ausführlicher vorgestellt werden.

# **Weiterführende Literatur**

Wenn Sie sich genauer über die Möglichkeiten dieser Technologien informieren möchten, sind Sie mit dem Buch »SAP MII – Implementierung und Entwicklung« gut beraten (ISBN 978-3-8362-2130-6, SAP PRESS 2010).

Es gibt zudem auch ein Werk speziell rund um die Architekturfragen im Bereich Internet of Things, es heißt »IoT mit SAP« (ISBN 978-3-8362-7472-2, SAP PRESS 2020).

# **4.2.2 Auftragseröffnung**

**Verwendete Transaktionen**

- CO01 (Fertigungsauftrag anlegen)
- CO02 (Fertigungsauftrag ändern)
- CO03 (Fertigungsauftrag freigeben)
- CO40 (Planauftrag umsetzen)
- CO41 (Planaufträge gesammelt umsetzen)
- CO08 (Fertigungsauftrag zum Kundenauftrag)

Bei der *Auftragseröffnung* wird eine ganze Reihe von Bearbeitungsschritten durchlaufen. Durch die vorangestellten Konfigurationen ist die konkrete Ausführung dieser Bearbeitungsschritte definiert. Für die Reihenfolge der Schritte ist es dabei unerheblich, ob der Auftrag durch das Umsetzen aus einem Planungsauftrag, manuell oder aus einem Kundenauftrag heraus angelegt wird. Der Fertigungsauftrag erhält nach der Eröffnung den Status **EROF** (eröffnet). Typischerweise werden bei der Auftragseröffnung die folgenden, teilweise automatisierbaren Schritte durchlaufen:

- $\quad \blacktriangleright \hspace{0.5em}$  Auftragsart auswählen (Welche Art Auftrag soll verwendet werden?)
- $\quad \rule{2mm}{2mm}$  Auftragspositionen eingeben (Was soll gefertigt werden?)
- Arbeitsplan kopieren (Welche Arbeitsschritte sind erforderlich?) alternativ können vorerst auch Vorschlagswerte zur Generierung von Vorgängen zum Anlegen eines Fertigungsauftrags verwendet werden.
- $\quad \blacktriangleright \hspace{10pt}$  Stückliste kopieren (Welche Komponenten werden verwendet?)
- $\quad \rule{2mm}{2mm}$  Reservierungen für Lagermaterialien anlegen
- $\quad \rule{2mm}{2mm}$  Bestellanforderungen für Nichtlagermaterialien und fremdbeschaffte Materialien anlegen
- $\textcolor{red}{\blacksquare}$  Plankosten ermitteln
- $\quad \blacksquare \;$  Kapazitätsbedarfe für relevante Arbeitsplätze erzeugen
- $\quad \blacksquare$  Durchlaufterminierung (Wann wird gefertigt und sind dann auch alle Kapazitäten vorhanden?)
- $\quad \rule{2mm}{2mm}$  Verfügbarkeitsprüfung (Sind alle Komponenten/Fertigungshilfsmittel verfügbar?)
- $\quad \blacksquare \;$  Anpassungen und eventuelle Ergänzungen vornehmen
- $\quad \rule{2mm}{2mm}$  Fertigungsauftrag sichern

Wie in Abbildung 4.21 zu sehen ist, befinden wir uns mit der Auftragseröffnung und den nachgelagerten Bearbeitungsschritten im Rahmen der auf-

 $\lbrack - \rbrack$ 

**4**

FН

tragsbezogenen Planung. (Der Begriff der auftragsbezogenen Planung wird im SAP-S/4HANA-Kontext auch in der Produktions- und Feinplanung verwendet. Was es damit genau auf sich hat, erfahren Sie in Kapitel 11, »Produktions- und Feinplanung (Detailed Scheduling, PP/DS)«.) Die Darstellung hier nutzt diesen Begriff in einer abstrakteren Form und bezieht sich nicht auf den Begriff aus der Produktions- und Feinplanung. Es soll damit schlicht verdeutlicht werden, dass trotz all der vorangegangenen mittel- und langfristigen Planungen kurz vor dem tatsächlichen Produktionsstart noch einmal eine Phase planerischer Tätigkeiten zur Validierung der Vorgänge, Kapazitäten, Termine und Verfügbarkeiten erfolgt. Dafür fächern wir den Plan-to-Produce-Prozess der Fertigung an dieser Stelle gezielt etwas weiter auf, indem wir die Elemente des Lebenszyklus eines Fertigungsauftrags mit hineinnehmen.

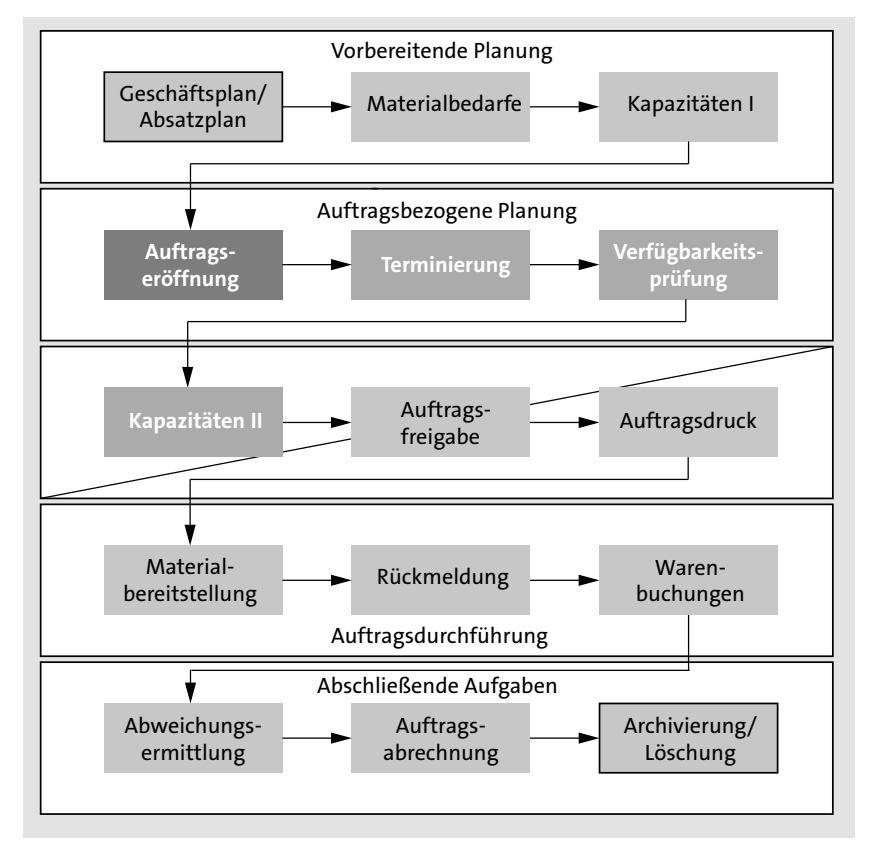

**Abbildung 4.21** Gesamtprozess der Planung und Fertigung – Auftragseröffnung

Der Fertigungsauftrag ist das zentrale Element für die Diskrete Fertigung. Wie er erzeugt wird, hängt davon ab, welche Geschäftsprozesse abgebildet werden sollen. Es gibt folgende Möglichkeiten, das Anlegen eines Fertigungsauftrags zu realisieren:

- $\quad \blacksquare \;$  Anlegen aus einem Planauftrag heraus
- $\quad \blacksquare \;$  Anlegen zur Fertigung eines bestimmten Materials
- $\quad \blacksquare \;$  Anlegen ohne Angabe eines Materials
- $\quad \blacksquare \;$  Anlegen zu einem Projekt
- $\quad \blacksquare \;$  Anlegen zu einem Kundenauftrag

Wir wollen uns im Folgenden ansehen, wie man einen Fertigungsauftrag entweder zum Material, aus einem Planauftrag oder aus einem Kundenauftrag heraus anlegt. Jede Vorgehensweise benötigt dabei die gleichen Informationen, um den Fertigungsauftrag zu befüllen. Die Quelle dieser Informationen ist jedoch jeweils eine andere.

In Abbildung 4.21 haben Sie gesehen, dass einige Planungsaktivitäten der Auftragseröffnung vorangestellt sind. Die Voraussetzungen für das Anlegen eines Fertigungsauftrags auf der Grundlage eines Kundenauftrags sind dort nicht explizit mit aufgeführt. Sie liegen in den Einstellungen des Vertriebs. Dort sind die Bereiche der Pflege der Business Partner, der Vertriebsbelege und die Konfiguration der Abrechnung und Kontierung mit Schnittstellen in das Controlling und die Finanzbuchhaltung wichtige Punkte, die zunächst abgestimmt und eingestellt werden müssen. Dann kann ein Kundenauftrag erstellt werden, um diesen als Bezug für die Produktion verwenden zu können.

Das Anlegen zum Projekt erfolgt dahingegen über die Integration des Projektsystems und bietet PSP-Elemente als Grundlage für die Erstellung eines Fertigungsauftrags. Man sieht hier schnell, dass die Produktionsplanung weitverzweigte Wurzeln in viele andere Bereiche hat. Diese müssen sich bei einer Implementierung eines SAP-S/4HANA-Systems sehr gut abstimmen. Es gibt in der Praxis viele Modelle für Prozesse, die abgestimmt auf das jeweilige Unternehmen dafür eingesetzt werden, dass letztlich ein Fertigungsauftrag angelegt werden kann. Es ist leider nicht möglich, alle diese Optionen in nur einem Buch vorzustellen. Wir zeigen hier aber eine typische Auswahl von Möglichkeiten. Ist der Auftrag angelegt, so können viele der Schritte analog für alle anders angelegten Aufträge angesehen werden.

Das Anlegen eines Fertigungsauftrags ist demnach die praktische Ausführung der Auftragseröffnung. Bei dieser Eröffnung durchläuft der Auftrag, wie bereits beschrieben, eine Reihe von Aktivitäten zur Validierung der Termine, Kapazitäten und Verfügbarkeiten. Die Durchlaufterminierung besteht dabei aus der Terminierung und dem Kapazitätsabgleich auf Basis der

im Fertigungsauftrag hinterlegten Arbeitsplätze. Darauf folgt die Verfügbarkeitsprüfung der Komponenten und Fertigungshilfsmittel. Erst wenn all diese Aktivitäten abgeschlossen sind, erfolgt der nächste große Schritt, die Auftragsfreigabe.

### **Fertigungsauftrag anlegen**

Nachdem wir nun alle Einstellungen für unser Beispiel vorgenommen haben, wollen wir einen Fertigungsauftrag anlegen. Dafür verwenden wir die Transaktion CO01. Geben Sie hier das **Material** FE\_SBCUST\_001 sowie das **Produktionswerk** 1010 ein. Wenn Sie einen Fertigungsauftrag ohne Bezug zu einem Kunden- oder Planauftrag anlegen, müssen Sie die Informationen, die Ihnen ansonsten automatisch bereitgestellt werden würden, erst noch manuell erfassen. Dafür führen Sie folgende Arbeitsschritte aus oder stoßen ihre Ausführung an:

- $\quad \blacksquare$  Auftragsart bestimmen
- $\quad \rule{2mm}{2.5mm}$  Auftragspositionen (Erzeugnisse) bestimmen
- $\quad \blacksquare$  Auftragsmenge festlegen
- $\quad \rule{2mm}{2mm}$  Fertigungstermin (Eckstart- oder Eckendtermin) angeben
- $\quad \blacksquare \,$  gültige Fertigungsversion auswählen
- $\quad \bullet \hspace{0.5cm}$  Stückliste kopieren für Reservierungspositionen
- $\quad \blacksquare$  Auftrag terminieren
- $\hspace{0.1mm}$  Kapazitätsbedarfe ermitteln
- $\quad \rule{2mm}{2mm}$  Verfügbarkeitsprüfung (optional)
- $\textcolor{red}{\blacksquare}$  Plan-Kosten berechnen

Anschließend können Sie den Fertigungsauftrag nach der Erfassung und Berechnung der Daten sichern. Nach dem Sichern wird diesem Fertigungsauftrag gemäß der Nummernkreiskonfiguration eine Auftragsnummer zugeteilt (in unserem Beispiel lautet sie 1000460). Dadurch, dass die Auftragsnummern erst nach dem Speichern vergeben werden, wird vermieden, dass Nummern des Nummernkreisintervalls für Aufträge vorbelegt werden, die letztlich vielleicht doch verworfen (also nicht gespeichert) werden. Somit vermeidet man Lücken im Nummernkreisintervall.

### **Arbeitsplanselektion**

Die *Arbeitsplanselektion* fußt auf einem komplexen Konfigurationskonstrukt. Das System prüft bei der automatischen Ermittlung die Konfigurationsschritte in der Reihenfolge, wie wir sie im Folgenden beschreiben. Über die auftragsartabhängigen Parameter kann zunächst angegeben werden, ob überhaupt ein Arbeitsplan selektiert werden soll oder ob zunächst Vorschlagswerte zur Generierung von Vorgängen verwendet werden. Falls ein Arbeitsplan selektiert werden soll, kann auch noch eingestellt werden, ob dies automatisch geschieht. Wenn nicht, endet die Prüfung des Systems hier, und der Anwender bzw. die Anwenderin muss den Arbeitsplan manuell im Dialog erfassen. Wenn eine automatische Selektion vorgesehen ist, sucht das System zunächst nach allen Arbeitsplänen zum Material. Anschließend wird geprüft, ob die geplante Losgröße und die Ecktermine für den jeweiligen Arbeitsplan zulässig sind.

Zuletzt wird dann ein Arbeitsplan gemäß der konfigurierten Arbeitsplanselektionsreihenfolge ermittelt. Alternativ kann im Materialstamm hinterlegt werden, dass die Stückliste aus einer Fertigungsversion übernommen werden soll. Auch hier werden zunächst Losgröße und Ecktermine geprüft. Wird eine gültige Fertigungsversion gefunden und enthält diese auch einen Arbeitsplan, so wird dieser Arbeitsplan zur Verwendung herangezogen. In diesem Fall wird das Kennzeichen **FertVersion** in den Parametern zur Auftragsart geprüft. Das Kennzeichen bestimmt, ob das System die Fertigungsversion automatisch wählen darf oder ob der Anwender bzw. die Anwenderin diese manuell eingeben muss. Die Selektionsprioritäten bestimmen bei der automatischen Auswahl, nach welchen Prioritäten (Plantyp, Status und Verwendung) die automatische Arbeitsplanauswahl ausgeführt werden soll.

# **Fertigungsauftrag aus Planauftrag anlegen**

Planaufträge werden manuell oder in der Materialbedarfsplanung erzeugt und bilden die geplanten Produktionsmengen ab. Damit diese nun auch tatsächlich gefertigt werden können, müssen die Planaufträge zunächst in Fertigungsaufträge umgesetzt (umgewandelt) werden. Dies kann für einzelne Planaufträge (Transaktion CO40), Teile einzelner Planaufträge (ebenfalls Transaktion CO40) oder gesammelt für mehrere Planaufträge (Transaktion CO41) geschehen. Die *Einzelumsetzung* erfolgt in der Regel über einen Benutzerdialog (also manuell), während man *Sammelumsetzungen* im Allgemeinen automatisiert per Hintergrundverarbeitung ausführt.

Abbildung 4.22 zeigt einige Optionen der Umsetzung von Planaufträgen. Dabei stehen die jeweiligen Transaktionen in Klammern dahinter. Zusätzlich zu den Umsetzungen in Fertigungsaufträge zeigt die Abbildung der Vollständigkeit halber auch die Transaktionen zur Umsetzung von Planaufträgen in Bestellanforderungen für fremdbezogene Materialien.

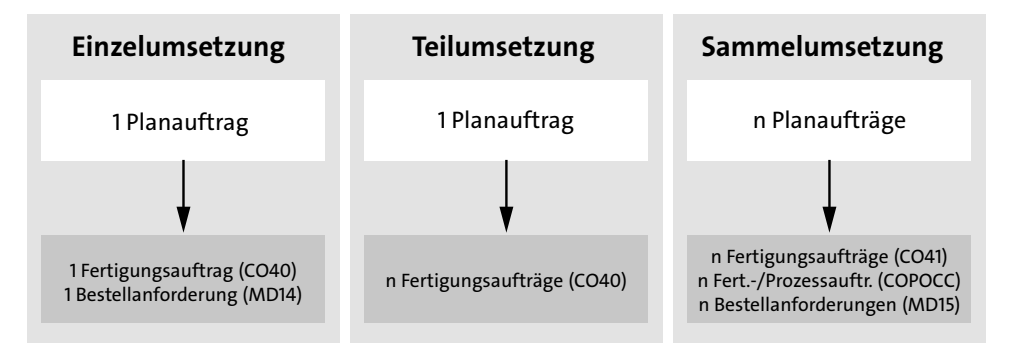

**Abbildung 4.22** Verschiedene Optionen der Umsetzung von Planaufträgen

Die Informationen aus dem Planauftrag werden bei der Umsetzung automatisch in den Fertigungsauftrag übernommen. Damit hat der Planauftrag keine weitere Verwendung und wird gelöscht. Die *Komponenten* und *Kapazitätsbedarfe* werden ebenso dem Fertigungsauftrag zugeordnet. Die Bedarfe der Komponenten (Sekundärbedarfe) werden dabei zu Positionen in der Reservierung der Materialien zum Fertigungsauftrag. Falls es noch Änderungen in der Stückliste gab, kann diese auch während der Umsetzung neu ausgewertet werden.

Wenn Sie nur eine *Teilumsetzung* vornehmen, wird der Planauftrag noch nicht gelöscht. Er ist dann jedoch fixiert. Planaufträge haben spezielle Plantermine:

- $\hspace{0.1mm}$  Planauftragseröffnungstermin
- $\hspace{0.1mm}$  Planauftragsstarttermin
- $\hspace{0.1mm}$  Planauftragsendtermin

Für eigengefertigte Materialien wird der Planauftrag zum *Planauftragseröffnungstermin* in einen Fertigungsauftrag umgesetzt. Für fremdbezogene Materialien wird zu diesem Zeitpunkt eine Bestellanforderung erstellt. Die Fertigungsversion wird anhand der Kriterien des Gültigkeitszeitraumes sowie des Losgrößenbereichs bereits beim Anlegen des Planauftrags ausgewählt und später in den Fertigungsauftrag übernommen. Falls das System eine falsche Fertigungsversion ausgewählt hat, besteht die Möglichkeit, diese noch manuell zu korrigieren.

Sie sehen in Abbildung 4.23, welche Informationen bei der Auftragseröffnung aus dem Planauftrag und welche aus dem Arbeitsplan übernommen werden. Die Daten aus dem Planauftrag definieren dabei, was wann und in welcher Menge gefertigt wird. Der Arbeitsplan gibt vor, wie, wo und womit die Fertigung ausgeführt werden soll. Zudem kommen die Anforderungen der Kapazitätsbedarfe aus dem Planauftrag, während die verfügbaren Kapazitäten als Gegenposition aus den Vorgängen und Arbeitsplätzen des Arbeitsplans resultieren. Der Fertigungsauftrag führt letztlich all diese Informationen zusammen und ermöglicht so eine präzise und finale Planung für die tatsächliche Umsetzung der vorangegangenen Planungen.

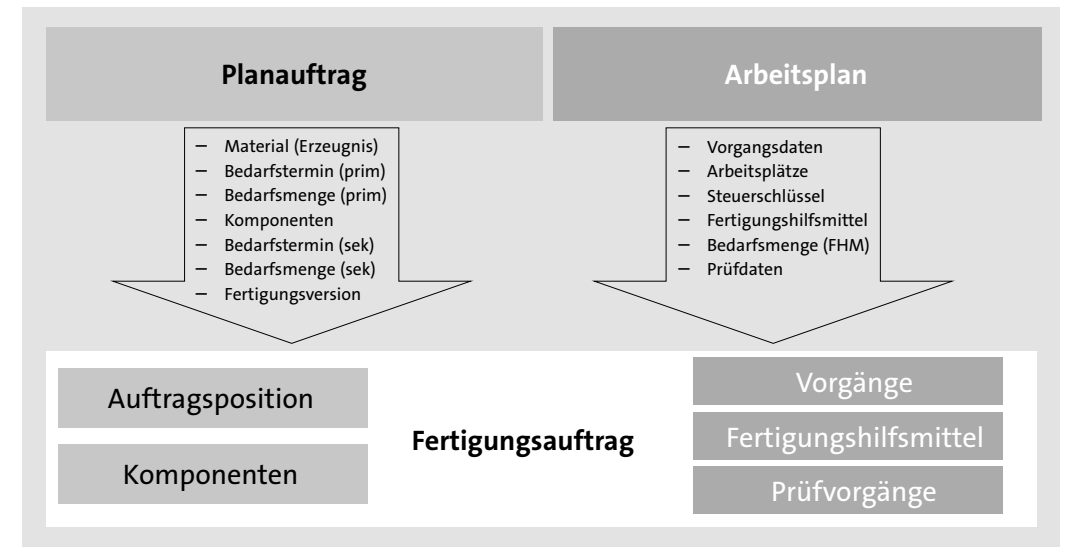

**Abbildung 4.23** Datenzusammenführung von Planauftrag und Arbeitsplan

### **Fertigungsauftrag zum Kundenauftrag anlegen**

Über die Transaktion CO08 werden Fertigungsaufträge auf der Basis von *Kundenaufträgen* angelegt. Kundenaufträge beinhalten vom Kunden beauftragte Bestellungen im Sinne der Vertriebssicht. Sie stellen im Rahmen der Kundenauftragsfertigung die Informationen über Primärbedarfe aus deren Auftragspositionen sowie von Lieferdaten abgeleitete Bedarfstermine bereit. Während der Planauftrag also zur Lagerfertigung auf Basis von Absatzprognosen gebildet wird, ist der Kundenauftrag bereits mit einem festen Termin für die Belieferung des Kunden mit einer festgelegten Menge des Fertigungserzeugnisses und der Reservierung der gefertigten Mengen im Kundenauftragsbestand verbunden. Wenn man in Abbildung 4.23 den Planauftrag durch den Kundenauftrag ersetzen würde, ließe sich die Abbildung auch analog für die Datenzusammenführung aus Kundenauftrag und Arbeitsplan verwenden.

### **Reservierungen**

Beim Erstellen eines Fertigungsauftrags werden die benötigten Komponenten reserviert. Eine *Reservierung* hat einen Kopf mit Informationen zur Kontierung sowie Positionen, die Informationen zu Material, Werk, Bewegungs-

 $\lbrack - \rbrack$ 

art und Bedarfsmenge sowie zum Bedarfstermin beinhalten. Der *Positionstyp* der zugeordneten Komponenten gibt dabei vor, was auf der Beschaffungsseite geschehen soll. Lagerpositionen und Rohmaßpositionen werden der Reservierung als Positionen hinzugefügt. Für Nichtlagerpositionen werden hingegen automatisch Bestellanforderungen erzeugt. Eine Dokumentenposition kopiert das Dokument in die Dokumentenliste des Fertigungsauftrags. In Abbildung 4.24 sehen Sie diese Aufteilung der Informationen auf Kopf- und Positionsebene noch einmal als schematische Darstellung. Dabei liegen die Informationen der Positionen in ihrer jeweiligen Ausprägung je Position vor, während die Kopfdaten nur einmal zur Reservierung vorhanden sind. Die Nichtlagerpositionen erzeugen direkt eine Bestellanforderung (BAnf).

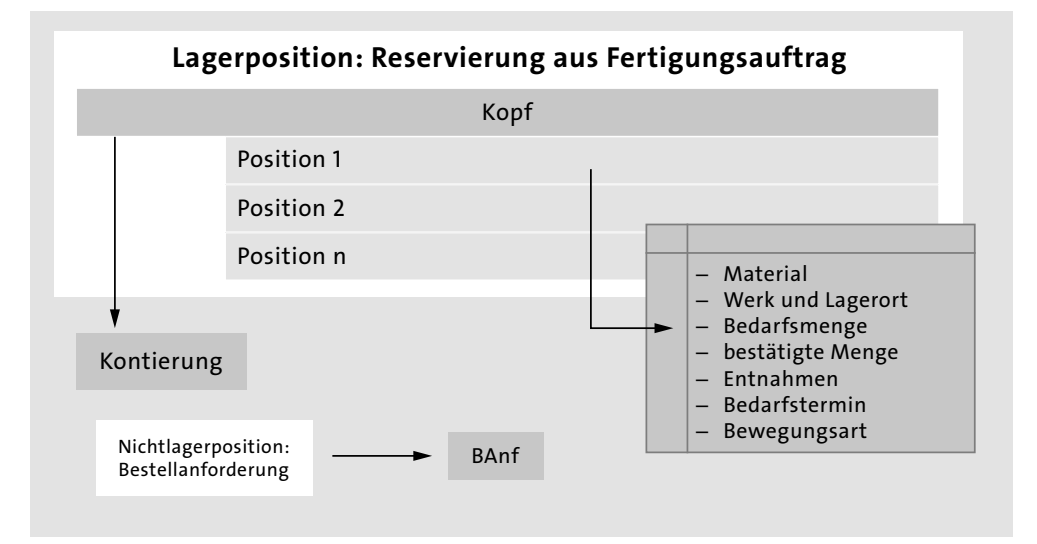

**Abbildung 4.24** Informationen einer Komponentenreservierung zum Fertigungsauftrag

# **Änderungsdienst**

Es kann vorkommen, dass Fertigungsaufträge noch einmal geändert werden müssen, obwohl sie sich bereits im Fertigungsprozess befinden. Auslöser können simple Fehler in der Vorbereitung, noch einmal veränderte Konstruktionsbedingungen, Änderungen an Stammdaten oder veränderte Kundenwünsche sein. Solange Materialentnahmen und Rückmeldungen noch nicht ausgeführt worden sind, besteht die Möglichkeit, über die Funktion **Stammdaten lesen** noch automatisiert Änderungen am Fertigungsauftrag durchzuführen. Sind jedoch bereits Rückmeldungen oder Warenbewegungen gebucht, so benötigt man den *Änderungsdienst* für Fertigungsaufträge (*Order Change Management*, OCM). Der Änderungsdienst kann Stammdatenänderungen und Änderungen in Kundenaufträgen verarbeiten und sucht sogar nach weiteren dadurch betroffenen Planaufträgen und Bestellungen.

### **Terminierung**

# **Verwendete Transaktionen**

- $\quad \blacksquare \;$  OPJN (Terminierungsarten)
- Menüpfad: **Produktion Fertigungssteuerung Terminierung Terminierungsparameter Fertigungsaufträge festlegen**

Jeder Fertigungsauftrag wird beim Anlegen terminiert. Dabei wird immer eine *Durchlaufterminierung* angewendet. Die *Terminierungsparameter zur Auftragsart* stammen aus dem Customizing, und weitere relevante Informationen zur Berechnung werden den Vorgängen der Arbeitspläne und Arbeitsplätzen entnommen. Es werden vorgangsbezogene Termine und Kapazitätsbedarfe zusätzlich zu den Eckterminen berechnet. Tabelle 4.1 zeigt, welche Ergebnisse aus der Terminierung von Plan- und Fertigungsaufträgen hervorgehen. Planaufträge können eine Terminierung der Ecktermine oder Durchlaufterminierung erfahren. Fertigungsaufträge werden dagegen immer per Durchlaufterminierung terminiert.

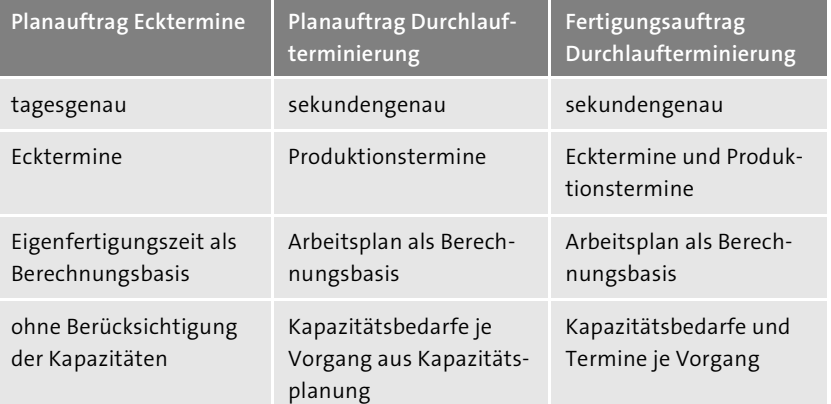

**Tabelle 4.1** Terminierungsfaktoren von Plan- und Fertigungsaufträgen

Die Durchlaufterminierung ist eine komplexe Aufgabe. Die vor- und nachgelagerten Termine und Dauern eines Fertigungsauftrags werden um die Termine der Vorgänge und deren Aktivitäten ergänzt. Somit entsteht eine uhrzeitgenau geplante Abfolge der Einzelschritte vom Produktionsstart bis zum Bedarfstermin für die Erzeugnismenge. Solange der Auftrag noch nicht terminiert ist oder terminierungsrelevante Änderungen vorliegen, hat er den Status **NTER** (Termine nicht aktuell).

Abbildung 4.25 zeigt die Zeiten, die bei der Terminierung eines Fertigungsauftrags berücksichtigt werden. Die Abbildung zeigt auch die aus der Terminierung resultierenden Termine. Bei der Terminierung eines Fertigungsauftrags werden diese Termine errechnet:

- Termine des Fertigungsauftrags
- $-$  **O** Eckstarttermin (ES)
- 2 Terminierter Start (TS): Zwischen dem Eckstarttermin und dem terminierten Start liegt die Vorgriffszeit als Puffer. Diese kann bei Kapazitätsengpässen gemäß Reduzierungsstrategie verkürzt werden.
- $-$  **O** Terminiertes Ende (TE)
- 8 Eckendtermin (EE): Zwischen dem Eckendtermin und dem terminierten Ende liegt die Sicherheitszeit als Puffer. Diese kann bei Kapazitätsengpässen gemäß Reduzierungsstrategie verkürzt werden.
- 9 Wareneingangsdatum (WE): Dieses Datum ist für die Fertigung das Zieldatum, das den frei verfügbaren Bestand erhöht.
- **Vorgangstermine**
	- 3 Frühester Start (FS): Startzeit mit Puffer. Eine Verschiebung des Termins bis zur Höhe der Wartezeit hat keine Auswirkungen auf nachgelagerte Vorgänge.
	- 4 Spätester Start (SS) : Startzeit ohne Puffer. Jede Verschiebung dieses Termins hat eine Verzögerung der folgenden Vorgänge zur Folge. Es besteht die Möglichkeit, die Liegezeit zu reduzieren oder Überlast zu fahren, um dem entgegenzuwirken.
	- 5 Frühestes Ende (FE): Abschluss des Vorgangs mit Puffer.
	- **O** Spätestes Ende (SE): Abschluss des Vorgangs ohne Puffer.
- Kundenauftragstermine
	- $-$  **@** Ladedatum (LD)
	- $-$  **O** Warenausgangsdatum (WA)
	- @ Wunschlieferdatum (WLD): Dieses Datum ist für die Kundenauftragsfertigung das Zieldatum, von dem ausgehend die Rückwärtsterminierung alle anderen Termine berechnet. Das Wunschlieferdatum aus dem Kundenauftrag abzüglich der Richt-, Lade- und Transitzeiten bestimmt dabei den Endtermin für den Fertigungsauftrag.

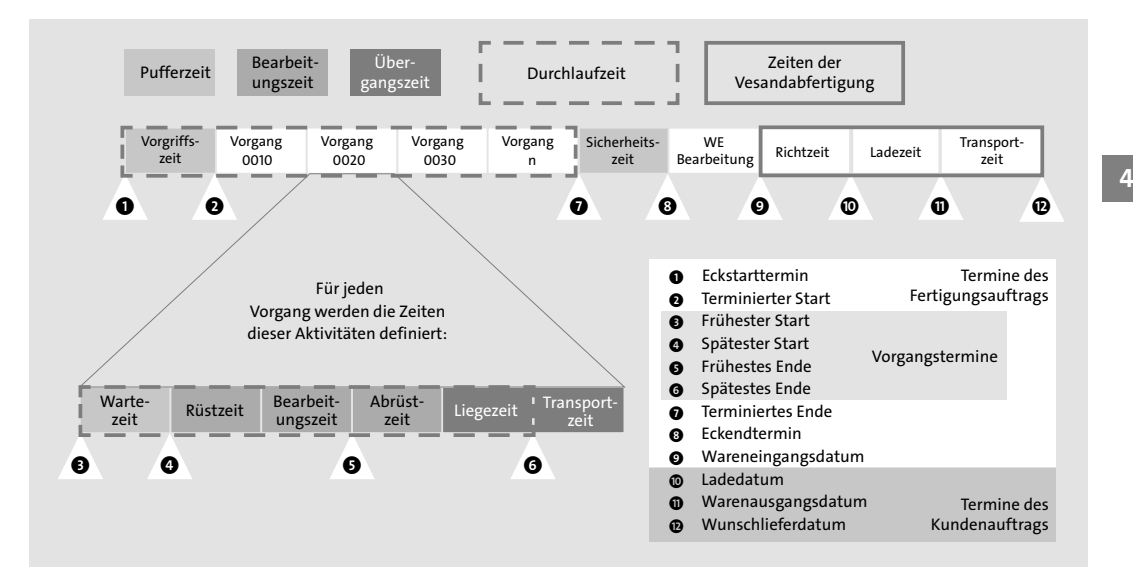

**Abbildung 4.25** Übersicht der Termine und Zeiten zur Terminierung eines Fertigungsauftrags

Die *Vorgriffszeit* kann als Puffer genutzt werden, falls es zu Verzögerungen zum Start eines Fertigungsauftrags kommt. Sie liegt zwischen dem Eckstart und dem terminierten Start. Die *Sicherheitszeit* ist analog der Puffer am Ende des Fertigungsauftrags, falls es während der Produktion zu Verzögerungen kommt. Die Sicherheitszeit liegt zwischen dem terminierten Ende und dem Eckende.

Ein Vorgang besteht aus bis zu fünf Aktivitäten:

- Die *Wartezeit* ist analog zur Liegezeit eine Dauer, die benötigt wird, bevor das Material zur weiteren Verarbeitung bereit ist. Die Wartezeit ist vor einem Vorgang, während die Liegezeit nach einem Vorgang liegt.
- Die *Rüstzeit* beschreibt die Dauer, die benötigt wird, um einen Arbeitsplatz für die Bearbeitung eines Materials vorzubereiten oder einzurichten.
- Die *Bearbeitungszeit* ist die Dauer des Fertigungsschritts, also der tatsächlichen Wertschöpfung am Material.
- Die *Abrüstzeit* ist analog zur Rüstzeit die Zeit, die benötigt wird, um den Arbeitsplatz wieder in seinen Ausgangszustand zu bringen.
- Die *Liegezeit* kann ein Abkühlen des Materials oder ein Aushärten von Klebstoffen abbilden. Je nach Anforderung kann sie eventuell reduziert werden, was in der Reduzierungsstrategie berücksichtigt wird.

Zwischen den einzelnen Vorgängen liegen neben den Liege- auch die *Transportzeiten*. Diese definieren die Zeitspannen, die benötigt werden, um ein zu fertigendes Material zum nächsten Vorgang bzw. zur nächsten Bearbeitungsstation zu bringen. Die Transportzeit ist der tatsächliche Weg zum nächsten Bearbeitungsschritt und damit in der Regel nicht reduzierbar.

Über den Arbeitsplatz werden die Angaben und Formeln für die Terminierungsbasis der Vorgänge bereitgestellt. Damit wird die Dauer der Aktivitäten wie Rüsten, Bearbeiten und Abrüsten ermittelt. Auch Pausenzeiten sowie die zugrunde liegenden Kapazitäten spielen hier mit in die Berechnung hinein. Sie können Abbildung 4.26 entnehmen, wie die jeweiligen Dauern der Aktivitäten eines Vorgangs und analog auch deren Kapazitätsbedarfe aus den Informationen des jeweiligen Arbeitsplatzes und der entsprechend dazugehörenden Vorgänge verrechnet werden. Informationen zur Konfiguration dieser Daten können Sie der vorangegangenen Beschreibung des Abschnitt 4.1.4, »Arbeitsplätze«, entnehmen.

| Arbeitsplatz<br>Terminierungsbasis<br>Formeln | Formeln          | Vorgang<br>Basis-/Vorgangsmenge<br>Vorgabewerte<br>Steuerschlüssel |
|-----------------------------------------------|------------------|--------------------------------------------------------------------|
| Dauer                                         | Dauer            | Dauer                                                              |
| Rüstzeit                                      | Bearbeitungszeit | Abrüstzeit                                                         |
| Kapazitätsbedarf                              | Kapazitätsbedarf | Kapazitätsbedarf                                                   |
| Arbeitsplatz<br>Formeln pro<br>Kapazitätsart  | Formeln          | Vorgang<br>Vorganswerte<br>Vorgabewerte<br>Steuerschlüssel         |

**Abbildung 4.26** Formeln der Arbeitsplätze und Vorgänge

Die Terminierungsparameter für die Fertigungsaufträge werden zur Kombination aus Auftragsart, Werk und Fertigungssteuerer im Customizing unter **Produktion** - **Fertigungssteuerung** - **Terminierung** - **Terminierungsparameter** - **Fertigungsaufträge festlegen** konfiguriert.

### **Kalkulation**

Die Vorgaben zur *Produktkalkulation* liegen im Hoheitsbereich des Controllings. Die Kostenermittlung für die *auftragsbezogene Kostenträgerrech-* *nung* schlägt alle Kosten auf den jeweiligen Fertigungsauftrag. Das ist eine gängige Form der Kostenverrechnung in der Diskreten Fertigung. Es werden unter anderem die folgenden Kosten ermittelt und verrechnet:

- Fertigungskosten
	- Bewertung der eigenen Kosten
- Preis bei Fremdbearbeitung
- Materialkosten
- Preis des Lagermaterials gemäß einer Bewertungsvariante
- Preis des Nichtlagermaterials gemäß dem Einkaufsinfosatz
- Gemeinkosten
	- kalkuliert gemäß dem verwendeten Zuschlagschema
- weitere Kosten

### **Weiterführende Literatur**

H

 $[\leftarrow]$ 

Der Bereich des Controllings ist in diesem Buch nicht im Fokus. Das Gebiet ist in sich sehr groß und bedarf einer ganzheitlichen Sicht zur Erklärung, die wir hier nicht mehr einbinden können. Es gibt bereits ein Buch, das unter anderem auch die hier relevanten Inhalte zum Gemeinkosten-Controlling, zur Kostenstellenrechnung, zur Produktkostenplanung und zur Kostenträgerrechnung enthält: »Controlling in SAP S/4HANA« (ISBN 978-3-8362- 7468-5, SAP PRESS 2020).

# **4.2.3 Verfügbarkeitsprüfung**

### **Verwendete Transaktionen**

- CO09 (Verfügbarkeitsübersicht)
- CO24 (Fehlteilliste)

Über die *Verfügbarkeitsprüfung* kann festgestellt werden, ob alle benötigten Mittel zum Zeitpunkt der Produktion bereitgestellt werden können. Diese Prüfung kann sowohl für die Komponenten als auch für Kapazitäten und Fertigungshilfsmittel durchgeführt werden. Der Fertigungssteuerer kann damit eventuelle Engpässe und Unterdeckungen erkennen und Gegenmaßnahmen einleiten. Sind Komponenten nicht verfügbar, wird diese Information an das das Fehlteilinformationssystem weitergeleitet. Die Verfügbarkeitsprüfung kann bei Auftragsanlage und/oder bei Auftragsfreigabe erfolgen. Je nach Konfiguration kann dadurch bei Unterdeckung auch das

Anlegen oder die Freigabe des Fertigungsauftrags untersagt werden. Die Verfügbarkeitsprüfung kann manuell aus dem Bild der Auftragsanlage oder automatisch beim Anlegen des Auftrags gestartet werden. Über die *Verfügbarkeitsübersicht* mit der Transaktion CO09 können ebenfalls Verfügbarkeiten vorab kontrolliert werden.

Sie können drei Arten von Verfügbarkeiten prüfen:

- $\quad \blacksquare$  Materialverfügbarkeitsprüfung
- $\quad \blacksquare$  Kapazitätsverfügbarkeitsprüfung
- $\quad \rule{2mm}{2mm}$  Verfügbarkeit der Fertigungshilfsmittel

Diese drei Arten der Verfügbarkeitsprüfung stellen wir Ihnen nun in den folgenden Abschnitten noch genauer vor.

### **Materialverfügbarkeitsprüfung**

Die Verfügbarkeitsprüfung für die Komponenten (*Materialverfügbarkeitsprüfung*) des Fertigungsauftrags wird über die *ATP-Logik* (Available-to-Promise) berechnet. Dabei werden alle verfügbaren Bestände sowie die relevanten und geplanten Zu- und Abgänge innerhalb eines Zeitintervalls miteinander verrechnet. Damit kann zu einem beliebigen Zeitpunkt in der Zukunft eine Aussage zur Verfügbarkeit des Materials getroffen werden. Dieser Zeitpunkt ist der Bedarfstermin, also der Termin, zu dem ein konkreter Bedarf für ein Material besteht. Ist das Material verfügbar, wird es bestätigt. Auch Teilbestätigungen sind möglich.

Durch die Verfügbarkeitsprüfung wird verhindert, dass Fertigungsaufträge freigegeben werden, obwohl diese aufgrund von Unterdeckung nicht ausgeführt werden können. Hier müssten zunächst Disponent oder Fertigungssteuerer eingreifen und die Fehlteile bereitstellen.

In diesem Kapitel haben wir bereits das Customizing betrachtet, das es Ihnen erlaubt, zu einer Kombination aus Auftragsart, Werk und Material verschiedene Einstellungen vorzunehmen. So verhält es sich auch mit der automatischen Verfügbarkeitsprüfung. Denn während eine manuelle Prüfung jederzeit möglich ist, kann eine automatische Prüfung für die Auftragsanlage oder die Auftragsfreigabe oder beide Ereignisse eingestellt werden. Neben Einzelprüfungen können Sie auch Massenprüfungen ausführen. Die Prüfung nach ATP-Logik kann auf den Zeitraum der definierten Wiederbeschaffungszeit oder auf einer größeren gewählten Zeitachse erfolgen.

Wenn die Mengen der Materialien bestätigt werden können, wird der Status **MABS** (Material bestätigt) gesetzt. Können hingegen nicht alle Mengen bestätigt werden, so wird der Status **FMAT** (fehlende Materialverfügbarkeit) gesetzt. Die *Fehlteilliste* wird aktualisiert, und Sie können die fehlenden Materialien über die Transaktion CO24 einsehen und verwalten.

Über dieses Werkzeug kann der Disponent ermitteln, ob alle geplanten Warenausgänge durch Wareneingänge innerhalb eines Zeitintervalls gedeckt werden können und ob noch weitere Warenausgänge für zusätzliche Aufträge möglich wären. Erkennt die Verfügbarkeitsprüfung, dass eine Komponente des Auftrags nicht rechtzeitig bereitsteht, wird der Status des Auftrags um die Angabe **FMAT** (fehlende Materialverfügbarkeit) ergänzt. Dieser Status dient den weiteren Entscheidungen im Prozess als Entscheidungsfaktor für die Auftragsfreigabe. Sie können einstellen, dass Aufträge mit Unterdeckung gar nicht oder nur bis zur bestätigten Menge freigegeben werden dürfen. In der Fehlteilliste sehen Sie die Materialien des Auftrags mit Unterdeckung. Auch das *Fehlteilinformationssystem* (Transaktion CO24) wird mit diesen Daten gespeist, sodass Fehlteile generell von zentraler Stelle überwacht und Kompensationsmaßnahmen eingeleitet werden können. Das Verfügbarkeitsprotokoll dokumentiert unterdessen die Ergebnisse der Prüfungen.

Abbildung 4.27 zeigt beispielhaft eine Verfügbarkeitsprüfung gemäß der ATP-Logik. Dabei sind auf der Zeitachse die Zu- und Abgänge des Materials in chronologischer Reihenfolge aufgereiht. Die Zahl im Dreieck steht jedoch für die Reihenfolge der einzelnen Schritte. Wir starten bei  $\bullet$  mit 110 Stück im frei verwendbaren Bestand. Die Zugänge aus einem bereits laufenden Fertigungsauftrag @ und aus einem Planauftrag <sup>3</sup>, der zu einem späteren Zeitpunkt noch gefertigt werden soll, sind bereits eingeplant. Nun führen wir eine ATP-Prüfung für 150 Stück aus  $\bullet$ . Diese sind bei einem Bestand von 160 Stück zu dem Zeitpunkt gedeckt und werden reserviert. Wir erhalten anschließend einen weiteren Bedarfsfall und führen eine erneute ATP-Prüfung durch  $\bigcirc$ . Dieses Mal benötigen wir 140 Stück. Es sind jedoch nur noch 110 verfügbar, also wird der Teil bis 110 Stück reserviert und 30 Stück bleiben als Unterdeckung offen. Letztlich ereilt uns noch ein Bedarf von weiteren 50 Stück  $\odot$ . Der Bedarfstermin liegt eigentlich vor dem aus  $\odot$ , für  $\odot$  wurde die Prüfung jedoch vorab ausgeführt und es wurde bereits eine Reservierung getätigt. Daher gibt die ATP-Prüfung für 6 eine Nichtverfügbarkeit aus, obwohl der Bestand zu dem Zeitpunkt vorhanden wäre. Um dieses Problem zu lösen, gibt es zwei Lösungsansätze. In jedem Fall müssen weitere Materialzugänge eingeplant werden (durch Eigen- oder Fremdfertigung). Ideal wäre es, alle benötigten Zugänge bis @ zu realisieren. Bei Engpässen könnte es jedoch sinnvoll sein, die Reservierungen noch einmal umzudisponieren, um **O** zu erfüllen und so etwas Zeit zu gewinnen, um bis **O** weitere Zugänge realisieren zu können.

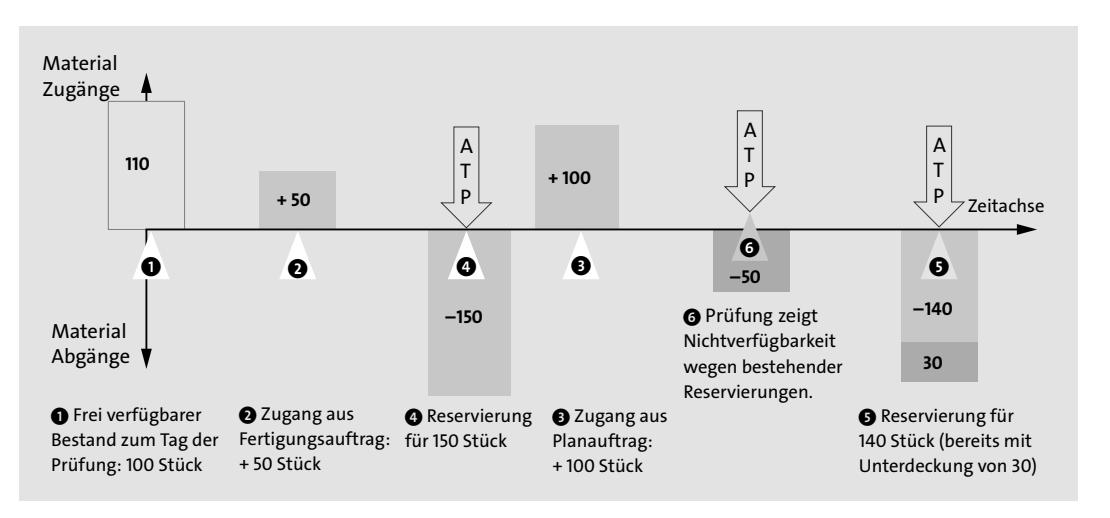

**Abbildung 4.27** Verfügbarkeitsprüfung zum Material

# **Kapazitätsverfügbarkeitsprüfung**

Bei der *Kapazitätsverfügbarkeitsprüfung* werden nicht die Mengen der Materialien geprüft, sondern die aus der Menge der zu bearbeitenden Produkte resultierenden Kapazitätsbelegungen an den betroffenen Arbeitsplätzen. Sie erinnern sich, dass wir unseren Arbeitsplätzen Kapazitäten in Form von Formeln, Zeit- und Stückangaben zugewiesen haben, die die verfügbare Kapazität in Menge pro Zeit definieren. Über die Vorgänge eines Fertigungsauftrags bekommen Sie nun die Information über die zu fertigende Menge an dem zugewiesenen Arbeitsplatz. Ebenso bekommen wir die Termindaten aus dem Fertigungsauftrag. Daraus ergeben sich die Kapazitätsbedarfe in Menge pro Zeit. Zwei Größen in der gleichen Einheit (Menge pro Zeit) lassen sich nun prima miteinander vergleichen. Das geschieht im SAP-System zum Glück automatisch in der Kapazitätsverfügbarkeitsprüfung. Dabei werden auch die Kapazitätsbedarfe anderer Fertigungsaufträge am selben Arbeitsplatz berücksichtigt. In den Stammdaten des Arbeitsplatzes muss dafür das Kennzeichen **Relevant für Kapazitätsterminierung** gesetzt werden. Das SAP-Standardprofil, das dafür im Customizing der Verfügbarkeitsprüfung als Gesamtprofil für die Kapazitätsverfügbarkeitsprüfung hinterlegt ist, lautet SAPSFCG013. Sie können hier jedoch auch ein eigenes hinterlegen. Sofern fehlende Kapazitäten ermittelt werden, wird dem Auftrag der Status **FKAP** (fehlende Kapazität) hinzugefügt.

# **Sammelbearbeitung von Fertigungsaufträgen**

Für die Kapazitätsverfügbarkeitsprüfung im Kontext der Sammelverarbeitung von Fertigungsaufträgen müssen Sie diese Prüfung im Fertigungssteuerungsprofil über das Gesamtprofil und das Kennzeichen **Kapazität bestätigen** aktivieren.

# **FHMI-Verfügbarkeitsprüfung**

Auch für *Fertigungshilfsmittel* kann eine Verfügbarkeitsprüfung ausgeführt werden. Diese verläuft technisch etwas anders, da das System davon ausgeht, dass Fertigungshilfsmittel verfügbar sind, solange sie nicht per Status gesperrt sind. In der Regel sind Fertigungshilfsmittel im Lager vorrätig und werden bei Unterschreitung des Mindestbestandes schlicht neu beschafft. Wenn Sie über die Transaktion MM01 ein eigenes Material für ein Fertigungshilfsmittel angelegt haben, weil dieses vielleicht so kostbar ist, dass es den Aufwand rechtfertigt, können Sie zusätzlich auch den frei verfügbaren Bestand überprüfen. Wenn ein Fertigungshilfsmittel nicht verfügbar ist, wird im Auftrag der Status **FFHM** (fehlendes Fertigungshilfsmittel) ergänzt.

# **Kapazitätsplanung**

Die *Kapazitätsplanung* befasst sich mit der optimalen Auslastung der Produktionskapazitäten. Der Kapazitätsplaner stellt dafür sicher, dass die verfügbaren Arbeitsplätze weder zu stark noch zu schwach beansprucht werden. Hierfür spielt die Reihenfolge der Zuordnung der Fertigungsaufträge eine wichtige Rolle. Es können beispielsweise Zeitersparnisse realisiert werden, wenn zwei aufeinanderfolgende Aufträge die gleichen Arbeitsplatzbedingungen erfordern. Dadurch könnte beispielsweise das Abrüsten des ersten und das Rüsten des Folgeauftrags eingespart werden. Gerade bei Arbeitsplätzen mit sehr aufwendigem Werkzeugwechsel (wie zum Beispiel im Presswerk) kann das sogar eine ganze Schicht an gesparter Kapazität bedeuten. Für die Kapazitätsauswertung und den Kapazitätsabgleich stehen die folgenden Werkzeuge zur Verfügung:

- $\quad \rule{2mm}{2mm}$  Werkzeuge der Kapazitätsplanung
	- Auftragsinformationssystem
- grafische Plantafel
- tabellarische Plantafel
- Massenplanung

 $\lceil$ k $\rceil$ 

**4**

 $\lbrack - \rbrack$ 

**4**

- $\quad \blacksquare \;$  Werkzeuge der Produktions- und Feinplanung
	- Feinplanungstafel (kontinuierlich)
	- Ressourcenplantafel (periodenorientiert)
	- parallele Materialbedarfs- und Kapazitätsplanung
- Planungsheuristiken
- Pegging
- Optimierungsverfahren

Für die umfangreichere *Produktions- und Feinplanung* muss zunächst die erweiterte Planung für das Material freigeschaltet werden. Hierfür gibt es in den Materialstammdaten dann eine eigene Sicht. Auch die betroffenen Arbeitsplätze müssen für die erweiterte Planung gekennzeichnet sein. Bevor die kurzfristige Detailplanung ausgeführt wird, empfiehlt es sich, zuvor eine lang- und mittelfristige Kapazitätsplanung anhand von Planaufträgen durchzuführen. Wie die Produktions- und Feinplanung im Detail funktioniert, erfahren Sie in Kapitel 11, »Produktions- und Feinplanung (Detailed Scheduling, PP/DS)«. Ebenso gibt es weitere Informationen in Kapitel 10, »Kapazitätsplanung«.

Ein wichtiger Punkt, der allerdings noch im Rahmen der Auftragsabwicklung genannt werden sollte, ist die Möglichkeit, Kapazitäten zu splitten. Über *Mengensplits* können Teilmengen eines Fertigungsauftrags von mehreren Einzelkapazitäten parallel bearbeitet werden. Somit können Sie die Produktion bei hinreichenden Einzelkapazitäten beschleunigen. Auch eine asynchrone Abarbeitung an verschiedenen Einzelkapazitäten ist möglich. Über den *Vorgabewertsplit* können Sie einen Vorgang, der in mehrere Teilaufgaben unterteilt ist, gleichzeitig an mehreren Einzelkapazitäten ausführen. Die beiden Splitarten sind dabei untereinander kombinierbar. Abbildung 4.28 zeigt den Mengensplit durch parallele Bearbeitung und zeitlich versetzte Bearbeitung.

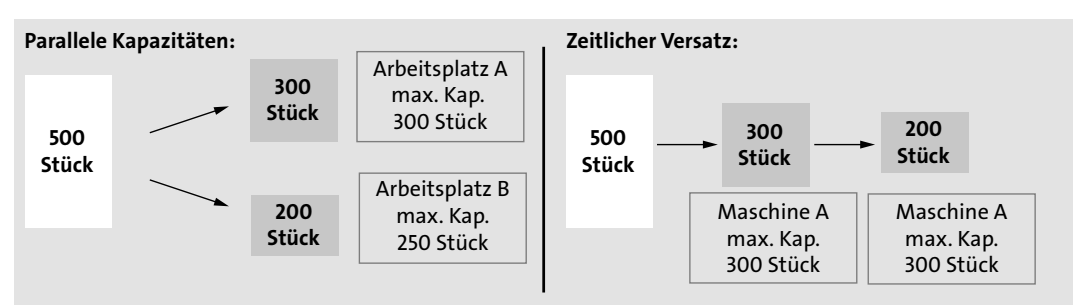

**Abbildung 4.28** Paralleler und versetzter Mengensplit

# **4.2.4 Auftragsfreigabe**

### **Verwendete Transaktionen**

- CO01 (Fertigungsauftrag anlegen)
- CO02 (Fertigungsauftrag ändern)
- CO03 (Fertigungsauftrag anzeigen)
- CO05N (Fertigungsaufträge freigeben)
- CO27 (Kommissionierliste)
- MF60 (Materialbereitstellungsliste)
- MIGO (Warenbewegungen)
- $\quad \blacksquare \hspace{0.1cm}$  COOIS (Fertigungsauftragsinformationssystem)
- CO46 (Auftragsfortschrittsbericht)
- $\quad \rule{2mm}{2mm}$  SFP (SAP Interactive Forms by Adobe)
- SE71 (SAPscript-Formulare)
- SMARTFORMS (SAP-Smart-Forms-Formulare)

Die *Auftragsfreigabe* ist ein wichtiger Meilenstein für die Fertigung mit Fertigungsaufträgen. Mit der Freigabe erhält der Fertigungsauftrag den Status **FREI** (freigegeben). Ab der Freigabe können die operativen Arbeitsschritte der Produktion beginnen. Alle Schritte bis hierher waren planerischer Natur. Die Freigabe ist unbedingt erforderlich, damit die tatsächliche Fertigung der Erzeugnisse beginnen darf. Ob die Auftragsfreigabe automatisch oder manuell erfolgt, wird im Fertigungssteuerungsprofil festgelegt. Die manuelle Freigabe wird über die Transaktionen CO02 oder CO03 in der Auftragsübersicht über die Schaltfläche **Freigeben Auftrag** ausgelöst. Ebenso ist es möglich, Fertigungsaufträge über die Transaktion CO05N per *Massenverarbeitung* freizugeben. Nun werden die geplanten Daten in die Produktion weitergegeben. Der Fertigungssteuerer plant die Prozesse und Vorgaben für die Auftragsfreigabe ein.

Abbildung 4.29 zeigt, wo wir uns zum Zeitpunkt der Auftragsfreigabe im Gesamtkontext der Fertigung und Planung befinden. Die Freigabe markiert den Übergang von den planerischen Aktivitäten zur Umsetzung und Fertigungssteuerung. Über die Statusverwaltung wird eine Bearbeitungsreihenfolge für die Fertigungsaufträge implementiert. Mit der Auftragsfreigabe werden diese betriebswirtschaftlichen Vorgänge ermöglicht:

- Druck der Auftragspapiere
- $\quad \rule{2mm}{2mm}$  Erzeugen von Steueranweisungen
- $\quad \blacksquare$  Materialbereitstellung der Komponenten

 $\lceil$ k $\rceil$ 

- $\quad \blacksquare$  Warenausgänge der Komponenten (sofern keine retrograde Entnahme vorliegt)
- $\quad \rule{2mm}{2mm}$  Bearbeitung der Vorgänge
- $\quad \rule{2mm}{2mm}$  Rückmeldung der Vorgänge oder des Auftrags
- $\quad \blacksquare \;$  Wareneingänge der Fertigungserzeugnisse
- $\blacksquare$  Auftragsabrechnung

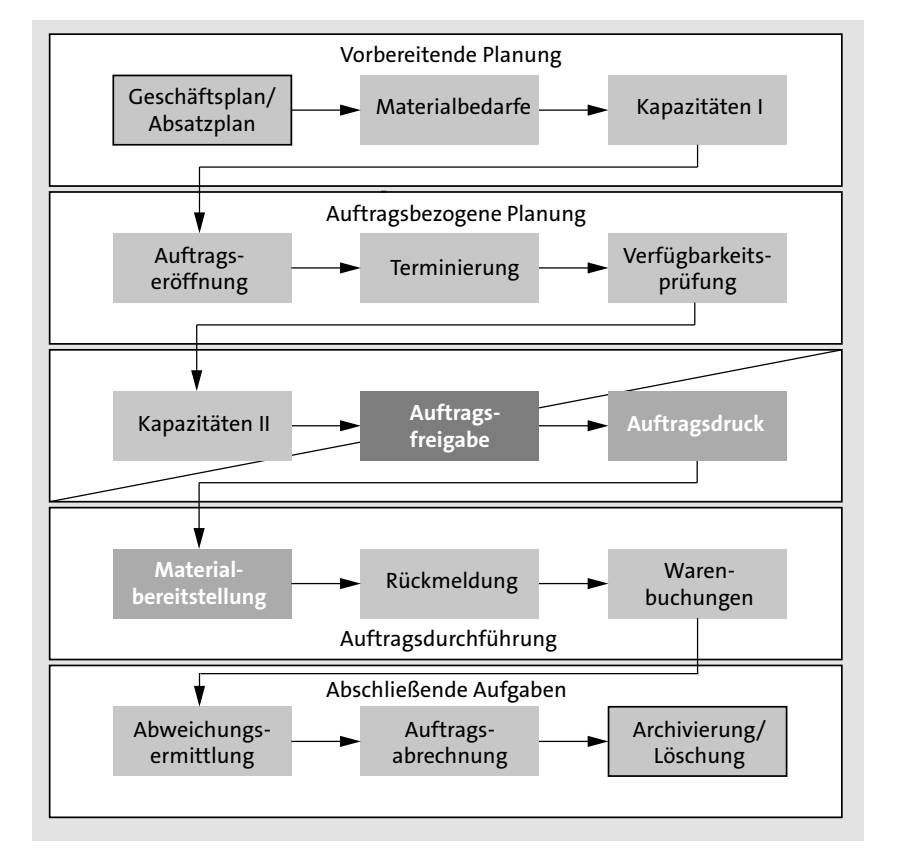

**Abbildung 4.29** Gesamtprozess der Planung und Fertigung – Auftragsfreigabe

Das über den Fertigungssteuerer oder das Material zugeordnete Fertigungssteuerungsprofil übernimmt dabei die Steuerung dieser Aspekte:

- $\quad \blacksquare \hspace{0.2cm}$  (automatische) Auftragsterminierung
- $\quad \blacksquare \,$  (automatisches) Drucken von Arbeitspapieren
- $\quad \rule{2mm}{2mm}$  Verknüpfung der Dokumente zum Material oder zur Stückliste
- $\quad \rule{2mm}{2mm}$  Erzeugen von Steueranweisungen zur Ausführung der Fertigung

# **Fortschrittskontrolle**

Während der Verarbeitung der Fertigungsaufträge stehen Ihnen Funktionen zum Monitoring bereit. Über das Auftragsinformationssystem können Sie per Transaktion COOIS Ihre Plan- und Fertigungsaufträge überwachen. Den Auftragsfortschrittsbericht können Sie Sie über die Transaktion CO46 aufrufen.

# **Drucken der Arbeitspapiere**

Sobald der Fertigungsauftrag freigegeben ist, können die *Arbeitspapiere* gedruckt werden, um das Personal über die Auftragsspezifika zu informieren. Dies geschieht meistens automatisiert und als Massenverarbeitung. Es ist jedoch auch möglich, den Druck aus einem Benutzerdialog heraus zu starten. Beispielsweise können Sie aus der Transaktion CO02 heraus den Druck veranlassen. Die Methode ist abhängig von der im Customizing eingestellten Drucksteuerung. Der *Originaldruck* druckt alle relevanten Papiere zum Auftrag entsprechend der Konfiguration in einer festgelegten Anzahl. Der Fertigungsauftrag erhält dadurch den Zusatzstatus **DRUC** (Auftragspapiere gedruckt). Nicht selten kommt es dabei vor, dass Papiere nicht korrekt gedruckt werden oder verloren gehen. Dann muss der Fertigungssteuerer die entsprechenden Papiere manuell im System als *Nachdruck* starten.

Die Technik hinter der Erzeugung der Inhalte der Papiere basiert häufig auf den Formulartechnologien SAPscript oder SAP Smart Forms, die Sie im Zuge einer Systemumstellung auf SAP S/4HANA idealerweise gleich durch neue Technologien wie SAP Interactive Forms by Adobe ersetzen sollten. Wenn Sie hier Inhalte auf dem Papier ändern möchten, die Sie nicht durch Ihre eigenen Eintragungen in die Formulare beeinflussen können, sollten Sie sich an Ihre IT-Abteilung wenden. Was viele Anwender\*innen nicht ahnen können ist, dass hinter den oft schlicht wirkenden »Zettelchen« Programme liegen, die die Informationen und Formatierungen zunächst berechnen oder zumindest aus der Datenbank auslesen müssen. Das erfordert in der Regel einen Eingriff in die Formularprogrammierung.

Der Adobe Form Designer wird nach erfolgreicher Implementierung über die Transaktion SFP angesteuert. Über die Transaktion SE38 können Sie die Programme zu den Formularen finden. Es besteht aber auch die Möglichkeit, zunächst die Formulare über die Transaktion SE71 (für SAPscript) oder über die Transaktion SMARTFORMS für (SAP Smart Forms) zu suchen. Die Programme und Formulare zu einigen gängigen Formularen können Sie Tabelle 4.2 entnehmen.

FН

**4**

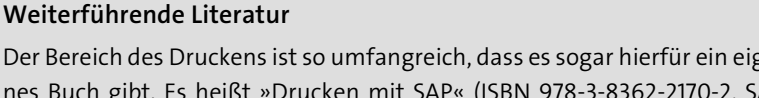

Der Bereich des Druckens ist so umfangreich, dass es sogar hierfür ein eigenes Buch gibt. Es heißt »Drucken mit SAP« (ISBN 978-3-8362-2170-2, SAP PRESS 2010).

# **Materialbereitstellung und Warenausgang**

Wir befinden uns im Produktionsgeschehen nun knapp vor der tatsächlichen Ausführung der Arbeiten. Damit das möglich ist, muss nur noch sichergestellt werden, dass das gewünschte Material auch am richtigen Ort in der korrekten Menge zur Verarbeitung bereitsteht. Die Komponenten, die Sie für Ihr Fertigungserzeugnis umfassend konfiguriert und geplant haben, bekommen nun also ihren großen Auftritt. Es ist Zeit für die *Materialbereitstellung*, die all diese Komponenten zur Verarbeitung bereitstellt. Eng verzahnt ist hiermit auch die *Warenausgangsbuchung*. Schließlich existieren die Komponenten nach dem Fertigungsprozess nicht mehr in ihrer früheren Form, was natürlich auch in den Büchern und Beständen des Unternehmens korrekt vermerkt werden muss.

Für die Umsetzung der Materialbereitstellung und der Warenausgangsbuchungen gibt es verschiedene Möglichkeiten, die Reihenfolge ist jedoch stets gleich. Die Entnahmelagerorte der Komponenten werden per Vorschlagswert bereits beim Anlegen des Fertigungsauftrags ermittelt. Nach der Auftragsfreigabe erfolgt die Materialbereitstellung. Dafür kann die Warenausgangsbuchung vorgenommen werden. Dies kann aber auch erst zum Zeitpunkt der Rückmeldung geschehen. Dort würde man den Warenausgang anhand der verbrauchten Materialien rückwirkend buchen. Dieses Verfahren nennt sich *retrograde Entnahme*.

### **Materialbereitstellung**

Die Materialien werden in der Regel über *Materialentnahmescheine*, *Picklisten* oder *Kommissionierlisten* vom Mitarbeitenden direkt aus dem Lager entnommen. Alternativ können auch andere *Arbeitsanweisungen* in digitaler oder Papierform verwendet werden. Die *Materialbereitstellungsliste* gibt ebenfalls Aufschluss über Entnahmen und Umlagerungen. Falls Sie Kanban im Einsatz haben, sind natürlich auch Kanban-Karten geeignete Informationsträger.

Die genaue Implementierung der Entnahme zu den jeweiligen Materialien ist abhängig von der verwendeten Lagerverwaltung und der Bestandsführung. Die Materialbereitstellungsliste können Sie über die Transaktion

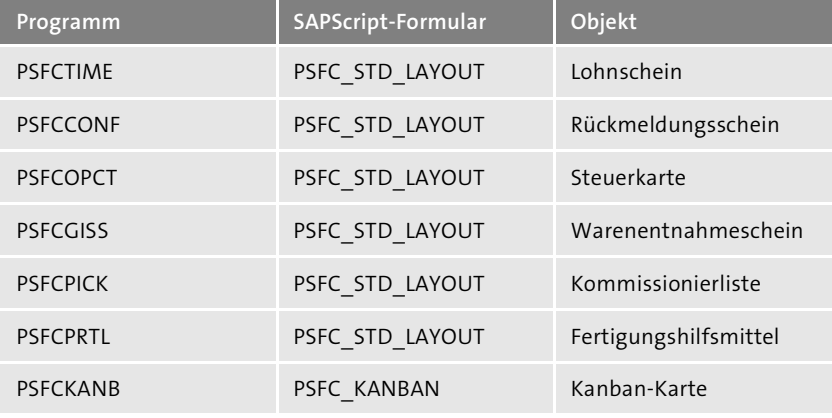

**Tabelle 4.2** Druckprogramme zu häufig verwendeten Druckobjekten

Grundsätzlich werden die Parameter der Listen und Scheine zum Drucken über die Drucksteuerung (Transaktion OPK8) bestimmt. Im Vorgang können Sie dazu einen Vorgangssteuerschlüssel hinterlegen, über den die Druckausgabe gesteuert wird. Den Steuerschlüssel konfiguriert man im Customizing über die Transaktion OPJ8. Das gilt auch für den Druck von Rückmeldungen und Lohnscheinen. Diese müssen explizit als zu drucken gekennzeichnet sein. Dort wird auch angegeben, ob eine Rückmeldung für den Vorgang vorgesehen ist. Im Vorgang wird dann noch hinterlegt, wie viele Lohn- und Rückmeldescheine gedruckt werden sollen. Des Weiteren kann im Fertigungssteuerungsprofil das automatische Drucken der Auftragspapiere bei der Freigabe per Kennzeichen **Druck durchführen** aktiviert werden (Customizing-Transaktion OPKP). Über die Transaktion SP02 können Sie sich Ihre erzeugten Listen und Papiere in Form sogenannter *Spoolaufträge* (also Druckaufträge) anzeigen lassen. Für die Hintergrundverarbeitung müssen Sie noch einen Hintergrundjob (wieder über die Transaktion SM36) einplanen. Dieses Mal müssen Sie in diesem Schritt als Programm PPPRBTCH (Programm zum Batchdruck der Fertigungspapiere) angeben. Sie planen den Job wieder periodisch ein, und dieser startet dann alle zum Drucken vorgemerkten Druckvorgänge der Fertigungspapiere.

FН

# **Information über Druckeinstellungen**

Wenn Sie den Report PPCO85EI (zum Beispiel über die Transaktion SE38) ausführen, erhalten Sie zur Kombination aus Benutzer, Auftragsart, Werk, Disponent und Transaktion die Informationen über die bei Ihnen im Customizing hinterlegten Druckeinstellungen. So ist die Suche nach eventuellen Fehlern in der Druckkonfiguration eventuell leichter und übersichtlicher.

MF60 aufrufen. Über die Transaktion CO27 wird die Selektion für die Kommissionierliste im Auftragsinfosystem aufgerufen. Hier können Sie zum Beispiel die Komponenten zum Material oder zum Fertigungsauftrag auflisten lassen und kommissionieren. Wenn Sie die Komponenten markieren, können Sie die Chargen- und Bestandsfindung über **Kommissionieren** manuell starten. Die Kommissionierliste wird in Abbildung 4.30 in Form der Komponentenliste zum Auftrag im Auftragsinfosystem beispielhaft gezeigt. Über die Schaltfläche **Kommissionieren** lassen sich die Komponenten dann für den gezeigten Auftrag zusammenführen.

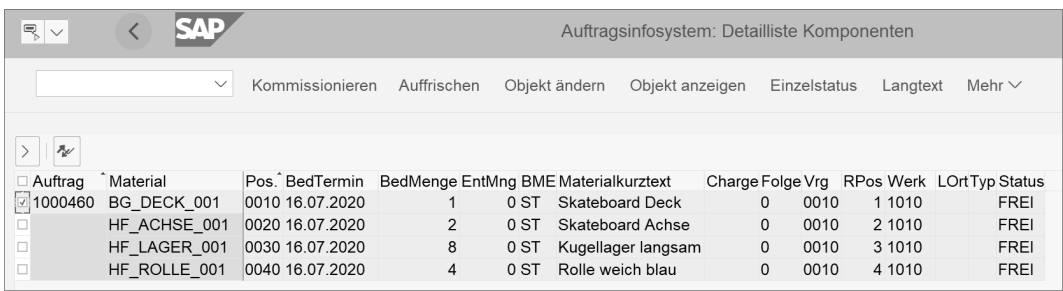

#### **Abbildung 4.30** Transaktion CO27 – Kommissionierliste

Die Ermittlung des Entnahmelagerortes kann über den Arbeitsplatz, die Stücklistenposition, den Materialstamm, die Fertigungsversion oder die Chargenfindung erfolgen. Die Dispositionsgruppe zum Produkt gibt dabei Auskunft, ob die Fertigungsversion für diese Bestimmung verwendet werden kann. Diese Stammdaten geben Aufschluss über den zu verwendenden Entnahmelagerort:

- $\quad \rule{2mm}{2mm}$  Arbeitsplatz: Produktionsversorgungsbereich
- Stücklistenposition: Produktionslagerort, Produktionsversorgungsbereich
- $\quad \blacksquare$  Materialstamm: Produktionslagerort, Produktionsversorgungsbereich
- $\quad \rule{2mm}{2mm}$  Fertigungsversion: Entnahmelagerort, empfangender Lagerort
- $\hspace{0.1mm}$  Chargenfindung

 $\mathbf{D}$ 

 $\quad \rule{2mm}{2mm}$  Rückmeldung per retrograder Entnahme: Bestandsfindung

# **Chargenverwaltung**

Die Chargenverwaltung wird in diesem Buch in Kapitel 6, »Prozessfertigung«, genauer erklärt.

Es gibt bei der Nachschubstrategie zur Befüllung des Entnahmelagerortes verschiedene Möglichkeiten, wie die Materialbereitstellung realisiert werden kann. Grob kann man diese in Eigenfertigung und Fremdbeschaffung einteilen. Aber auch für bereits bestehende Bestände im Unternehmen gibt es Umlagerungsstrategien. Hier ist eine Übersicht der möglichen Beschaffungsformen:

- Direktfertigung (Eigenfertigung)
- $\quad \blacksquare$  Direktbeschaffung
- $\blacksquare$  Umlagerung
- $\quad \blacksquare \;$  Entnahme aus einem anderen Werk
- $\quad \blacksquare \;$  Produktion in einem anderen Werk
- $\blacksquare$  Lohnfertigung
- $\blacksquare$  Konsignation
- Kanban (zu Kanban finden Sie mehr Informationen in Kapitel 5, »Serienfertigung«)

Weitere Informationen zu Beschaffungsarten finden Sie in Abschnitt 9.4, »Bezugsquellenfindung«.

### **Warenausgang**

Der *Warenausgang* bildet den Verbrauch der Komponenten im Bestand ab. Dass wir Komponenten bei der Produktion verbrauchen, scheint offensichtlich, doch wie vermittelt man dem-SAP System die tatsächlichen Verbräuche? Es gibt hier verschiedene Möglichkeiten. Wenn Sie im Customizing der betroffenen Arbeitsplätze das automatische Buchen des Warenausgangs für Komponenten im Steuerschlüssel gesetzt haben, müssen Sie sich nicht manuell um die Ausführung kümmern. Auch bei der retrograden Entnahme geschieht die Warenausgangsbuchung bei der Rückmeldung anhand der rückgemeldeten Daten. Dennoch ist es nützlich zu wissen, was dort im Hintergrund geschieht.

Wenn Sie den Warenausgang manuell buchen wollen oder müssen, können Sie dies über die Transaktion MIGO tun. Wählen Sie hier in den Dropdown-Feldern unterhalb der Menüleiste die Optionen **Warenausgang** und dann **Auftrag**, und geben Sie Ihre Auftragsnummer (zum Beispiel »1000460«) ein. Zum angezeigten Beleg- und Buchungsdatum können Sie anschließend für die aufgelisteten Komponenten den Warenausgang erfassen. Wählen Sie dafür die Schaltfläche mit der fortlaufenden Nummer der gewünschten Komponente aus. Auf den unteren Registerkarten finden Sie daraufhin die Detailinformationen zum **Material**, zur zu buchenden **Menge** (die Sie ändern können) und unter **Wo** die Angaben zu **Werk** und **Lagerort**, den Sie hier

 $\lbrack \div \rbrack$ 

**4**

manuell angeben können. Die Standardangabe bei **Bewegungsart** ist hier **261**. Stellen Sie sicher, dass Sie alle Komponenten, die Sie buchen möchten, in der Positionsübersicht per Checkbox in der Spalte **OK** markiert haben. Mit einem Klick auf **Buchen** wird der Warenausgang vollzogen. Wie in Abbildung 4.31 zu sehen ist, löst die Warenausgangsbuchung dabei einige Funktionen im System aus:

- $\quad \rule{2mm}{2mm}$  Aktualisierung der Buchhaltung durch einen Buchhaltungsbeleg
- $\quad \rule{2mm}{2mm}$  Aktualisierung des Bestandes durch einen Materialbeleg
- $\quad \rule{2mm}{2mm}$  Erstellung eines Kostenrechnungsbelegs
- $\quad \rule{2mm}{2mm}$  Aktualisierung von Verbrauchswerten
- $\quad \rule{2mm}{2mm}$  Berechnung und Aktualisierung der Ist-Kosten des Auftrags
- $\quad \blacksquare \;$  Abbau der Reservierungen
- $\quad \blacksquare \;$  Druck oder Vermerk eines Warenausgangsbelegs

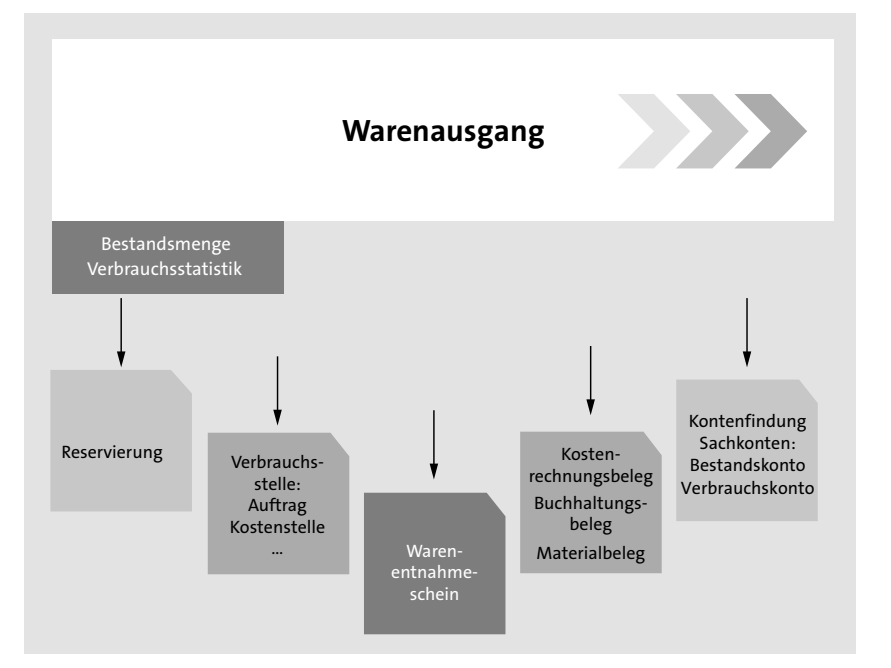

**Abbildung 4.31** Warenausgang der Komponenten

Es kann Prozesse geben, die negative Bestände erforderlich machen. Das kommt zum Beispiel vor, wenn Sie ein Material entnehmen oder verkaufen, das physisch bereits auf Lager liegt, jedoch aus Prozessgründen erst später per Wareneingang verbucht werden kann. Das Kennzeichen **Neg. Bestd.** wird im Materialstamm gesetzt, um negative Bestände zu erlauben. Wenn Sie negative Bestände erlauben, müssen Sie darauf Acht geben, dass keine negativen Bestände während der Inventur, der monatlichen Abrechnung oder gar zum Bilanzstichtag vorliegen. Um organisatorische Vorgänge und die Lagerlogistik einfacher abzustimmen, kann das Mittel der negativen Bestände eine komfortable Lösung sein. Falls möglich, sollten Sie aber zunächst versuchen, dies auf anderem Wege zu lösen. Beispielsweise könnten Sie zunächst versuchen, Ihre Prozesse so umzustellen, dass keine negativen Bestände vorkommen können oder müssen. Das mag schwieriger zu lösen sein, ist jedoch auch deutlich sicherer gegenüber Fehlern an den genannten Stichtagen.

# **4.2.5 Rückmeldung**

# **Verwendete Transaktionen**

- CO11N (Lohn-Rückmeldeschein)
- CO12 (Sammelerfassung)
- CO19 (Zeitereignis)
- CO1F (Fortschrittsrückmeldung)
- CO1V (Schnellerfassung Lohn-Rückmeldeschein)
- CO15 (Auftragsrückmeldung)
- CO13 (Rückmeldung stornieren)
- CO14 (Rückmeldung anzeigen)

Die *Rückmeldung* ist der wichtigste Punkt bei der Erfassung der Ist-Daten aus der Produktion. Man kann anhand der Rückmeldedaten den Fortschritt der Herstellung ablesen und Warenbuchungen sowie Kosten und Abweichungen erfassen. Letztlich, nach der Endrückmeldung eines Fertigungsauftrags, kann dieser auch abgeschlossen und gemäß der Residenzzeiten seiner zugrunde liegenden Auftragsart gelöscht und archiviert werden. Abbildung 4.32 zeigt, dass wir uns damit schon dem Ende des Lebenszyklus eines Fertigungsauftrags und damit unserer betrachteten Gesamtprozesses nähern.

Die Rückmeldung speist das SAP-System mit sehr wichtigen Informationen. Während bislang nur Plan-Daten und Soll-Werte im System existierten, gibt die Rückmeldung nun Aufschluss über die tatsächlichen Ist-Werte. Erst jetzt zeigt sich, wie gut die Planung war und ob die kalkulierten Mengen, Zeitpläne und Kosten auch eingehalten werden können. Abbildung 4.33 zeigt die tatsächliche Herstellung der Erzeugnisse als Blackbox. Wir geben Informationen aus der Produktionsplanung hinein und erhalten erst mit der Rückmeldung wieder Informationen zurück.

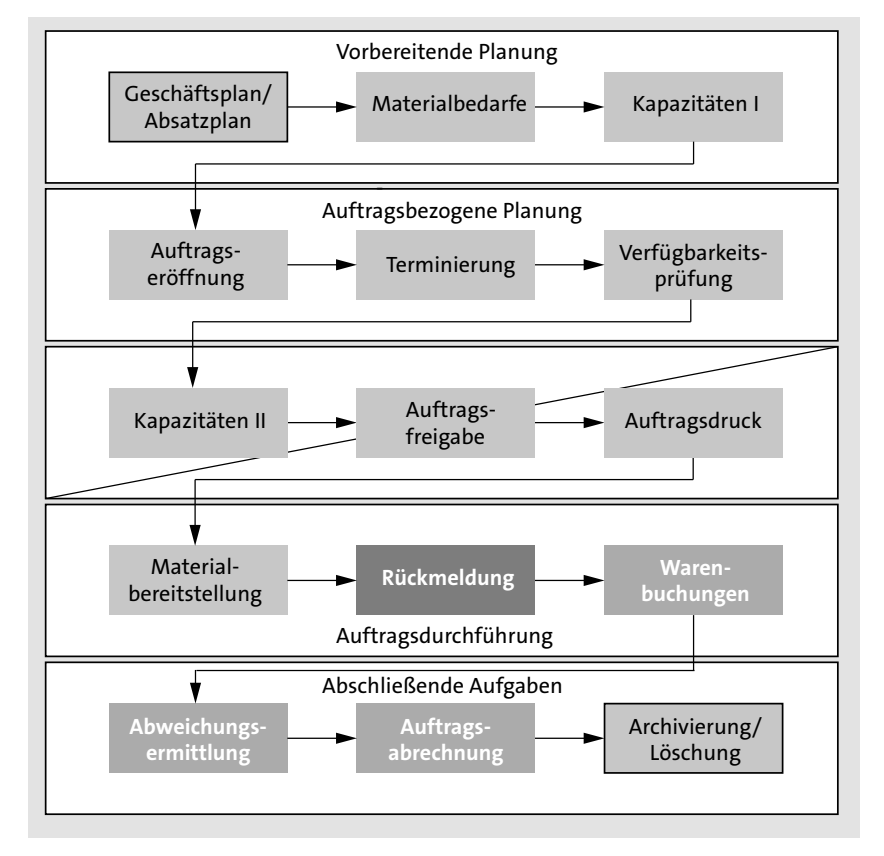

**Abbildung 4.32** Gesamtprozess der Planung und Fertigung – Rückmeldung

Diese können dann im SAP-System zu Reporting-Zwecken mit den Soll- und Plan-Werten abgeglichen werden und bilden auch die Grundlage für die mengen- und wertmäßige Buchung der beeinflussten Bestände. Durch die Rückmeldung erhalten wir also eine Fortschrittskontrolle für unsere Fertigung. Um stets ein aktuelles Bild der erbrachten Leistungen und verursachten Kosten zu haben, ist es daher wichtig, die Rückmeldung möglichst zeitnah in das System einzugeben.

Eine Rückmeldung kann auf verschiedene Arten ausgeführt werden. Von der manuellen Rückmeldung durch den Anwender oder die Anwenderin über automatisierte Rückmeldungen auf Basis vordefinierter Faktoren bis hin zu Rückmeldungen aus Fertigungsleitsystemen über Schnittstellen sind alle Möglichkeiten den eigenen Prozessen entsprechend denkbar. Dank SAP Fiori gibt es auch Apps zur mobilen Anwendung, über die Rückmeldungen erfasst und unkompliziert ans SAP-System übermittelt werden können.

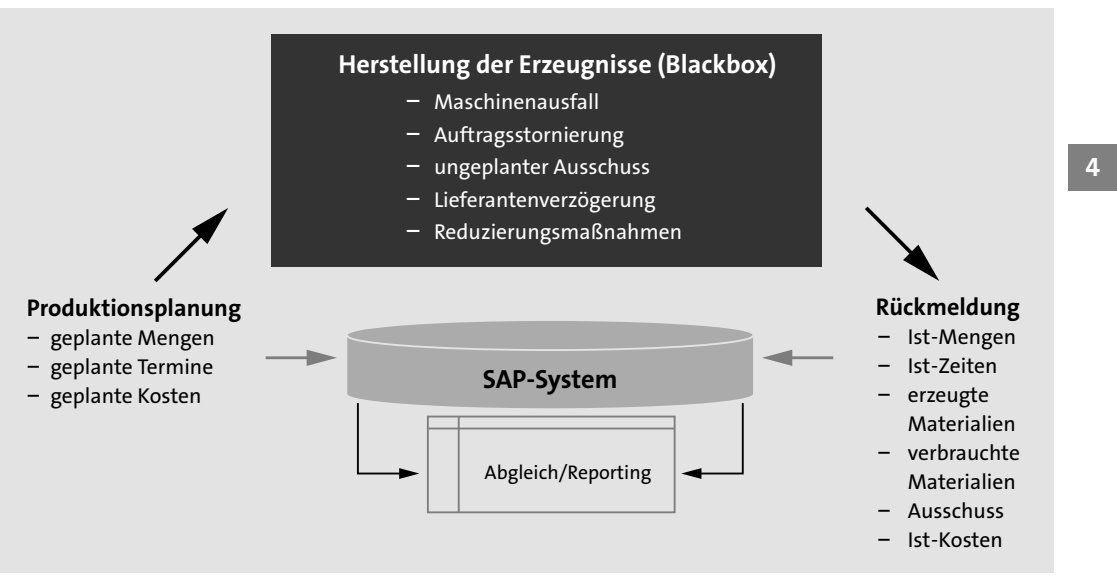

**Abbildung 4.33** Funktion der Rückmeldung

Der Umfang der Rückmeldung kann auf Basis einzelner Vorgänge oder ganzer Fertigungsaufträge geschehen. Die sogenannte *Auftragsrückmeldung* erfolgt auf Auftragskopfebene und gilt für den gesamten Auftrag. Die Auftragsrückmeldung ist nur so lange möglich, wie noch keine Rückmeldung zu einem einzelnen Vorgang des Auftrags vorliegt. Die *Vorgangsrückmeldung* ermöglicht dagegen eine schrittweise Rückmeldung je Vorgang, bis schließlich alle Vorgänge und damit auch der Fertigungsauftrag abgeschlossen sind. Der Vorgangssteuerschlüssel gibt dabei an, ob eine Rückmeldung auf Vorgangsebene vorgesehen ist. Aufträge und Vorgänge können auch teilrückgemeldet werden. Die jeweiligen Status zur *Endrückmeldung* (**RÜCK**) oder *Teilrückmeldung* (**TRÜC**) werden zum Vorgang und auf Auftragskopfebene vermerkt. Die folgenden Transaktionen stehen Ihnen für die Rückmeldung zur Verfügung:

- Rückmeldungen zum Vorgang:
- CO11N (Lohn-Rückmeldeschein)
- CO12 (Sammelerfassung)
- CO19 (Zeitereignis)
- CO1F (Fortschrittsrückmeldung)
- CO1V (Schnellerfassung Lohn-Rückmeldeschein)
- $\hspace{0.1mm}$  Rückmeldungen zum Auftrag:
- CO15 (Auftragsrückmeldung)

[k]

- für Auftrags- und Vorgangsebene:
	- CO13 (Rückmeldung stornieren)
	- CO14 (Rückmeldung anzeigen)

Egal, wie die Rückmeldung letztlich erfasst wird, es werden dadurch einige wichtige Funktionen im System ausgelöst. Abbildung 4.34 zeigt, dass diese Funktionen an die Rückmeldung gekoppelt sind:

- $\quad \blacksquare \,$  Ubernahme der Ist-Daten in den Fertigungsauftrag (Mengen, Termine, Leistungen)
- Statusvergabe **RÜCK** für Vorgänge und Fertigungsaufträge
- $\quad \blacksquare \;$  Wareneingang der Erzeugnisse
- $\quad \rule{2mm}{2mm}$  eventueller Warenausgang der Komponenten bei retrograder Entnahme
- $\quad \rule{2mm}{2mm}$  eventuelle Qualitätsmeldungen bei Ausschuss oder Nacharbeit
- $\quad \blacksquare$  Bestandsaktualisierung
- $\quad \blacksquare \;$  Abbau von Kapazitätsbedarfen
- $\quad \rule{2mm}{2mm}$  Erstellen von Materialbelegen
- Ermittlung der Ist-Kosten
- $\quad \rule{2mm}{2mm}$  Erfassung von Personaldaten
- $\quad \rule{2mm}{2mm}$  Aktualisierung von Statistiken

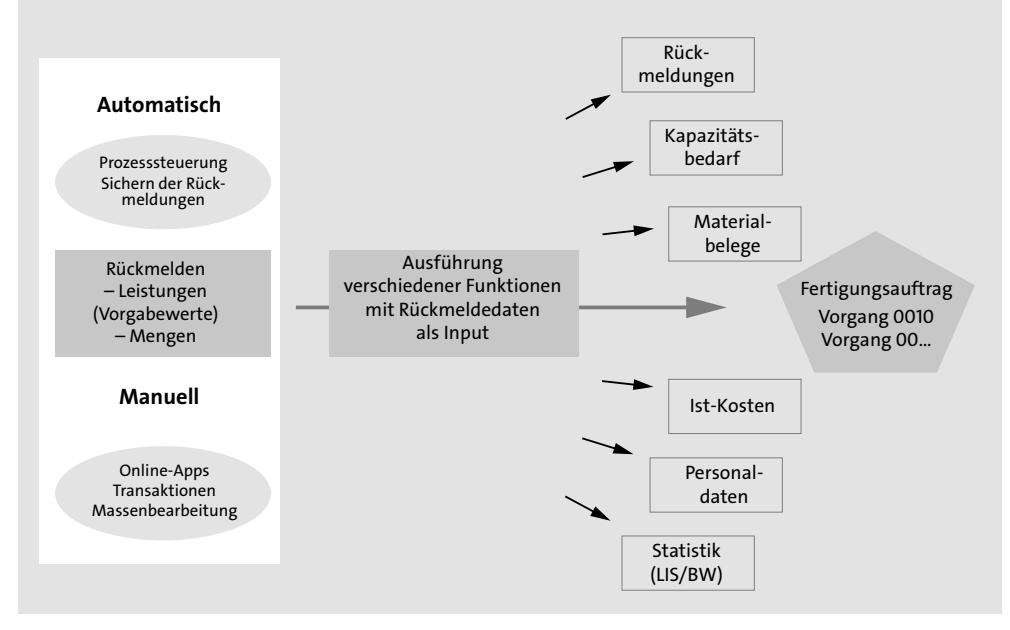

**Abbildung 4.34** Übersicht der Rückmeldung

### **Erweiterung von Rückmeldungen**

Da Rückmeldungen häufig Besonderheiten der unternehmenseigenen Prozesse berücksichtigen müssen, gibt es für diesen Bereich im SAP-System Business Application Interfaces (BAPIs), die die Standardfunktionalitäten erweitern können. Diese BAPIs sind sicher gegenüber SAP-System-Updates. Fragen Sie im Zweifel bei Ihrer IT-Abteilung nach, falls Sie auf Prozesse stoßen, die sich im SAP-Standard nicht abbilden lassen.

# 【k】

**4**

# **Erweiterung der Lohnscheinrückmeldung**

Über Rückmeldeprofile können Sie die Rückmeldung per Lohnscheinrückmeldung individuell anpassen. Dort können dann Personaldaten, Mengen, Termine, Leistungen, Qualitätsprüfungen und Texte eingegeben werden. Sehen Sie sich auch noch einmal den Unterabschnitt »Konfiguration der Eingabemaske für die Rückmeldung« in Abschnitt 4.1.10 an.

Wenn Sie eigene Felder zur Rückmeldung anlegen möchten, können Sie die Kundenerweiterung CONFPP07 aktivieren und dort entsprechende Anpassungen vornehmen. Sprechen Sie hierzu mit Ihrer IT-Abteilung und einem Entwickler bzw. einer Entwicklerin.

In den Stammdaten des Arbeitsplatzes finden Sie auf der Registerkarte **Kapazitäten** die Steuerung für den Kapazitätsabbau. Dies ist relevant für die Berechnung der Restkapazitätsbedarfe bei Teilrückmeldungen. Der Abbau kann über eine Formel geschehen oder proportional zur rückgemeldeten Leistung. Ebenso kann definiert werden, dass bereits bei einer Teilrückmeldung die Kapazitätsbedarfe vollständig abgebaut werden dürfen oder eben erst bei einer Endrückmeldung. Auf den Kapazitätsabbau in der erweiterten Planung hat dies keinen Einfluss.

Der *Wareneingang* markiert den Punkt, an dem ein gefertigtes Material in den Bestand und die Bücher des Unternehmens aufgenommen wird. Abbildung 4.35 zeigt die beim Wareneingang parallel ausgeführten Funktionen:

- $\quad \rule{2mm}{2mm}$  Aktualisierung der Buchhaltung durch einen Buchhaltungsbeleg
- $\quad \rule{2mm}{2mm}$  Aktualisierung des Bestandes durch einen Materialbeleg
- -Erstellung eines Kostenrechnungsbelegs
- $\quad \rule{2mm}{2mm}$  Fortschreibung der Liefermenge im Auftrag
- $\quad \rule{2mm}{2mm}$  Aktualisierung des Auftragsstatus
- $\quad \blacksquare$  Entlastung des Auftrags
- $\quad \rule{2mm}{2mm}$  Buchung des Wareneingangs

- $\quad \rule{2mm}{2mm}$  Bewertung des Wareneingangs
- $\quad \rule{2mm}{2mm}$  gegebenenfalls Druck oder Vermerk des Wareneingangsbelegs

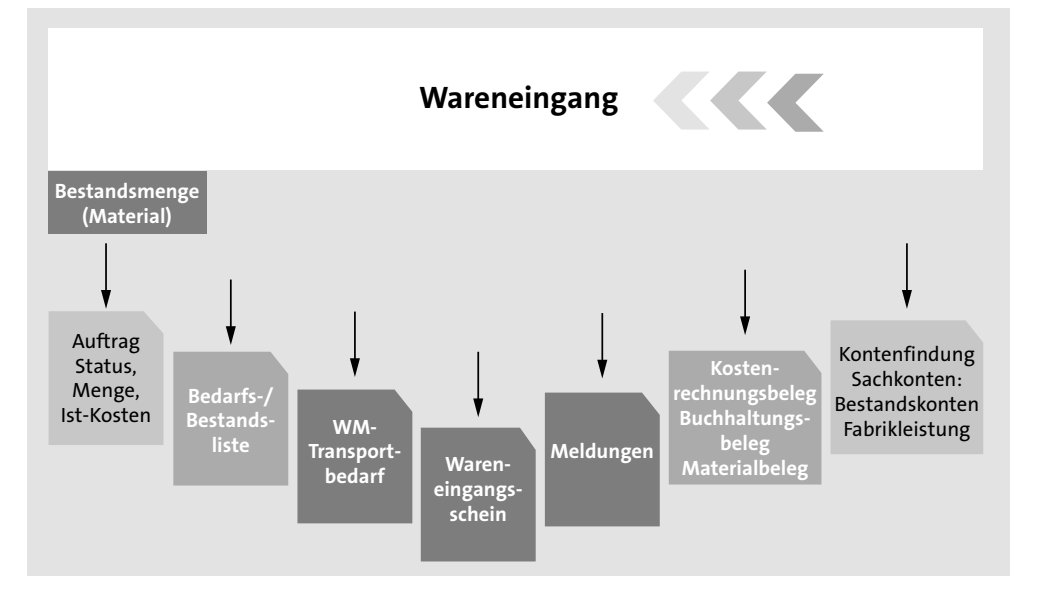

**Abbildung 4.35** Wareneingang der Erzeugnisse

Der Wareneingang aus der Fertigung wird entweder automatisch mit der Rückmeldung oder manuell durch den Anwender bzw. die Anwenderin gebucht. Wenn Sie den Wareneingang automatisch buchen möchten, können Sie dies im Steuerschlüssel der Vorgänge oder im Fertigungssteuerungsprofil einstellen, das wiederum im Materialstamm dem Fertigungserzeugnis zugewiesen wird.

Wenn Sie den Wareneingang der Erzeugnisse manuell buchen wollen oder müssen, dann können Sie das analog zum Warenausgang der Komponenten über die Transaktion MIGO tun. Wählen Sie dafür in den Dropdown-Feldern unterhalb der Menüleiste die Optionen **Wareneingang** und dann **Auftrag**, und geben Sie dann Ihre Auftragsnummer (zum Beispiel 1000460) ein. Zum angezeigten Beleg- und Buchungsdatum können Sie dann für die aufgelisteten Auftragspositionen den Warenausgang erfassen. Wählen Sie dafür die Schaltfläche mit der fortlaufenden Nummer der gewünschten Auftragsposition aus. Auf den unteren Registerkarten finden Sie daraufhin die Detailinformationen zum **Material**, zur zu buchenden **Menge** (die Sie ändern können) und unter **Wo** zum **Werk** und **Lagerort**, den Sie hier manuell ändern können. Die Standardangabe bei **Bewegungsart** ist hier **101**. Stellen Sie sicher, dass Sie alle Positionen, die Sie buchen möchten, in der Positionsübersicht per Checkbox in der Spalte **OK** markiert haben.

Auf der Registerkarte **Auftragsdaten** können Sie darüber hinaus angeben, ob das Kennzeichen **Endlieferung Auftragspos.** gesetzt werden soll. Damit bestätigen Sie alle ausgewählten Positionen des Fertigungsauftrags als vollständig bedient. Wenn Sie das Kennzeichen setzen, werden die eventuell noch offenen Restmengen auf null gesetzt. Das bedeutet, dass Sie dem System mitteilen, dass aus diesem Fertigungsauftrag zu der markierten Position keine weiteren Wareneingänge zu erwarten sind. Mit einem Klick auf **Buchen** wird der Wareneingang dann vollzogen.

Im Kopf des Fertigungsauftrags wird über das Kennzeichen **Wareneingang** angegeben, ob ein Wareneingang erfolgen soll. Den Lagerort für den Wareneingang entnimmt das System dem Vorschlagswert aus der Materialstammdatensicht der Arbeitsvorbereitung. Auch die Vorschläge zur Prüfung der Liefertoleranzen stammen aus der Arbeitsvorbereitungssicht. Dort kann auch eine Bestandsart hinterlegt werden. Dies wird gewählt, falls der Fertigungsauftrag oder die Angabe aus der Wareneingangsbuchung nichts anderes angeben. Für gewöhnlich wird in den frei verwendbaren Bestand gebucht. Es kann aber unter Umständen erforderlich sein, dass ein Fertigungserzeugnis zunächst in den Sperr- oder Qualitätssicherungsbestand gebucht wird. Abhängig von der Materialart des Produkts und der Kontierung des Fertigungsauftrags kann der Wareneingang auch unbewertet erfolgen. Hierfür kann ein Kennzeichen im Fertigungsauftragskopf gesetzt werden. Wenn keine weiteren Wareneingänge aus einer Fertigungsauftragsposition zu erwarten sind, wird das Kennzeichen **Endlieferung Auftragspos.** gesetzt. Dies kann per Customizing als automatischer Vorgang eingestellt werden, sobald die volle Auftragsmenge geliefert ist. Falls Sie eine Stornierung vornehmen müssen und weitere Wareneingänge nach Setzen des Endlieferkennzeichens buchen wollen, müssen Sie dieses erst wieder löschen.

Das System schlägt beim Buchen des Wareneingangs automatisch die offene Menge des Auftrags vor. Diesen Vorschlag kann man jedoch anpassen. Das System prüft dabei auf *Über-* und *Unterlieferung*. Wenn Sie mit der Rückmeldung unterhalb der Soll-Menge abzüglich der Unterlieferungstoleranz liegen, wird das System eine Warnmeldung ausgeben und die Rückmeldung nur als Teilrückmeldung speichern. Falls Sie die unbegrenzte Überlieferung nicht aktiviert haben, sind Überlieferungen, die die Soll-Menge zuzüglich der Überlieferungstoleranz überschreiten, nicht zulässig. Der Status **TGLI** für Teillieferungen und **GLFT** für eine vollständige Lieferung wird im Fertigungsauftrag vermerkt.

Abbildung 4.36 zeigt ein Beispiel für das Setzen von Über- und Unterlieferungsgrenzen anhand einer Auftragsmenge von 100 Einheiten. Sie können

per Schwellenwert angeben, ab wie viel Prozent eine Warn- oder Fehlermeldung ausgegeben werden soll. Die Fehlermeldung verhindert eine Buchung mit zu großer Über- oder Unterlieferung. Die Warnmeldung lässt die Buchung dagegen noch zu. Die Grenzen für Über- und Unterlieferung können unabhängig voneinander definiert werden.

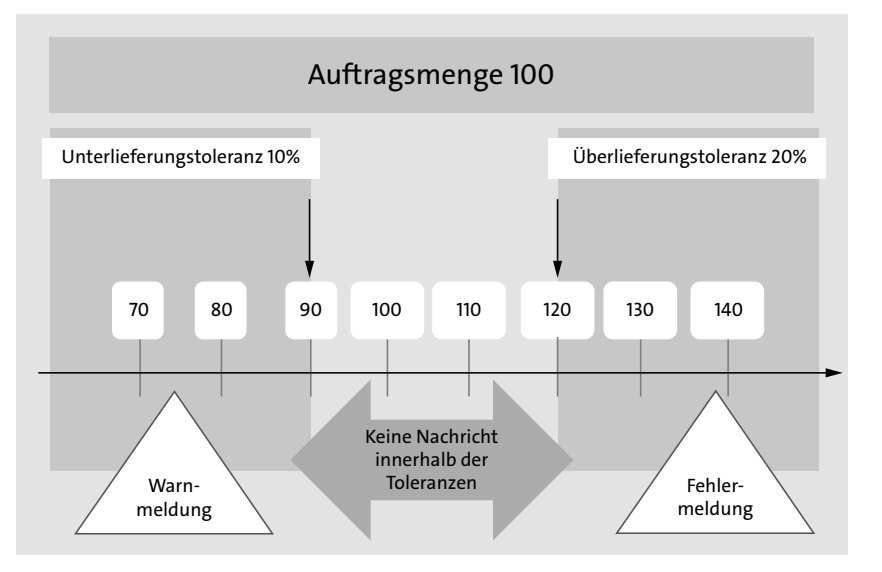

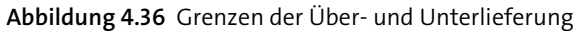

### **4.2.6 Abschließende Prozesse**

**Verwendete Transaktionen**

# $\mathbb{H}$

- CO02 (Fertigungsauftrag ändern)
- $\quad \quad$  COA2 (Archivadministration)

Nachdem die Fertigung vollzogen ist und die Ist-Daten wie Gut- und Ausschussmengen oder die Kosten bekannt sind, kann nun eine Auswertung der Plan- und Ist-Werte erfolgen. Dies geschieht in der *Abweichungsermittlung* und hat den Zweck, die zukünftigen Prozesse effizienter und vor allem kostengünstiger umzusetzen. Manchmal ist es darüber hinaus notwendig, dass *Nacharbeiten* durchgeführt werden, um ungenau gefertigte Erzeugnisse doch noch der Gutmenge zurechnen zu können. Ein Auftrag kann schließlich nach erfolgter Abrechnung abgeschlossen werden. Hierbei ist zu beachten, dass dieser dann nicht mehr verändert werden kann. Wenn der Auftrag schließlich abgerechnet und abgeschlossen ist, gibt es eine Residenzzeit, die der Auftrag noch für eventuelle Anliegen im System zur Verfügung steht. Letztlich können alte Fertigungsaufträge nach Ablauf dieser Zeit archiviert und gelöscht werden.

# **Nacharbeit**

Produkte, die nicht dem Mindeststandard an Qualität entsprechen, können unter Umständen noch nachbearbeitet werden, um letztlich doch noch der Gutmenge zugeschrieben werden zu können. Um das systemseitig abzubilden, können Sie einzelne Vorgänge manuell im Auftrag ergänzen oder vordefinierte *Nacharbeitsvorgänge* über einen Standardarbeitsplan einbinden. Sie haben außerdem die Möglichkeit, einen eigenen Fertigungsauftrag für die Nacharbeit anzulegen. Dafür legen Sie diesen ohne Material an (denn das haben Sie ja praktisch bereits vorliegen). Die entstehenden Kosten kontieren Sie dann auf den ursprünglichen Fertigungsauftrag.

# **Abweichungsermittlung**

Die *Abweichungsermittlung* verwendet den Fertigungsauftrag (oder einen Produktkostensammler) als Basis der Auswertung. Die Ergebnisse können mit der Auftragsabrechnung an die Ergebnis- und Marksegmentrechnung (CO-PA) übergeben werden. Wie bereits erwähnt, ist der Controlling-Bereich in diesem Buch nur gering vertreten, daher sei an dieser Stelle noch einmal auf das Buch »Controlling in SAP S/4HANA« verwiesen. Bei der Abweichungsermittlung werden diese Werte miteinander verglichen:

- Soll-Kosten im Vergleich zu den (bereinigten) Ist-Kosten eines Auftrags
- $\quad \blacksquare \;$  Belastung durch Kosten zum Auftrag und Entlastung durch Wareneingangsbuchungen zum Auftrag
- $\quad \rule{2mm}{2mm}$  Ermittlung und Bewertung der Ausschussabweichung
- $\quad \rule{2mm}{2mm}$  Ermittlung von Produktionsabweichungen
- $\quad \rule{2mm}{2.5mm}$  Ermittlung von Dispositionsabweichungen
- $\quad \blacksquare \hspace{0.1cm}$  Zuordnung der Abweichungen in Kategorien
- $\quad \rule{2mm}{2mm}$  Ableitung der Entstehung von Abweichungen

Durch die Abweichungsermittlung können Rückschlüsse auf die Effizienz der Planung gezogen werden. Damit bietet diese Gegenüberstellung der Plan- und Ist-Werte eine wertvolle Informationsquelle zur Prozessoptimierung.

# **Auftragsabrechnung**

Die WIP-Ermittlung (Work-in-Progress), die *Auftragsabrechnung* und die Abweichungsermittlung werden in der Regel vom Controlling konfiguriert und im Rahmen der Kostenträgerrechnung periodisch als Hintergrundjobs ausgeführt. Nach Abschluss der Abrechnung der Ist-Kosten wird der Fertigungsauftrag entlastet. Das ist notwendig, um einen abgeschlossenen Fertigungsauftrag löschen zu können. Gesteuert wird dies über das Abrechnungsprofil. Die Be- und Entlastung des Fertigungsauftrags hängt von der gewählten Art der Kostenträgerrechnung ab. Diese kann auftrags- oder produktbezogen erfolgen. Abbildung 4.37 zeigt die Be- und Entlastung der auftragsbezogenen Kostenträgerrechnung. Sie wird meist verwendet, wenn eine Kombination dieser Kriterien vorliegt:

- $\quad \rule{2mm}{2mm}$  Kostenauswertung auf Basis des jeweiligen Auftrags
- $\quad \rule{2mm}{2mm}$  geringe Produktstabilität (häufiger Wechsel des Produkts)
- $\quad \rule{2mm}{2.5mm}$  Einzelfertigung
- $\quad \blacksquare \,$  auftragsbezogene Losfertigung
- $\quad \blacksquare$  Sonderfertigung
- $\quad \blacksquare$  Kundenauftragsfertigung
- $\quad \blacksquare \,$  flexible Fertigungsumgebung
- $\quad \blacksquare$  hohe Rüstkosten
- $\hspace{0.1mm}$  Kuppelproduktion

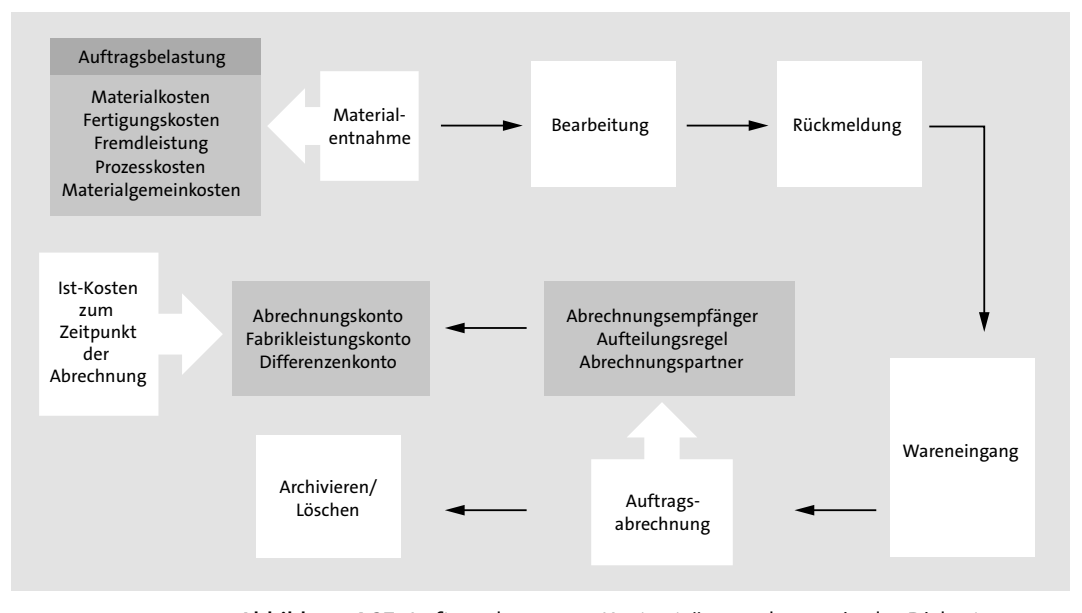

**Abbildung 4.37** Auftragsbezogene Kostenträgerrechnung in der Diskreten Fertigung

Das Verrechnungsschema ordnet die Kosten zwischen der Belastungskostenart (also dem Fertigungsauftrag) und der Entlastungskostenart (also dem Kostenempfänger) zu. Differenzen werden auf entsprechende Differenzkonten gebucht oder korrigieren den Verrechnungspreis.

Die produktbezogene Kostenträgerrechnung findet häufig bei der Lagerfertigung sowie der Serien- oder Massenfertigung Anwendung. Ein Produktkostensammler dient hier der Be- und Entlastung durch die anfallenden Kosten. Der einzelne Fertigungsauftrag bedarf somit keiner Kostensegmente oder Abrechnungsvorschriften. Die Kosten der Fertigungsaufträge werden auf Produktkostensammler gebucht. Die Controlling-Funktionen im Sinne der Kostenverrechnung erfolgen dann periodisch auf Basis des Produktkostensammlers.

#### **Abschluss des Fertigungsauftrags**

Ein fertig bearbeiteter Fertigungsauftrag wird schließlich abgeschlossen. Das geschieht über den Auftragsstatus. Aus der Transaktion CO02 heraus können Sie zu diesem Zweck den Status **TABG** (technisch abgeschlossen) oder **ABGS** (abgeschlossen) setzen. Folgen Sie dafür dem Menüpfad **Mehr** - **Funktionen** - **Bearbeitung einschränken** - **Abschließen/Technisch abschließen**. Der gesetzte Status kann über den gleichen Menüpfad wieder zurückgenommen werden. Die jeweiligen Status erklären wir nun noch einmal genauer.

### **Fertigungsauftrag technisch abschließen (Status TABG)**

Der Status **TABG** (technisch abgeschlossen) beendet den Fertigungsauftrag im logistischen Kontext. Sie verwenden diesen Status, um einen Auftrag zu beenden, obwohl er noch offene (Kapazitäts-)Bedarfe und Reservierungen hat. Dafür kann es unterschiedliche Gründe geben, wichtig ist jedoch, dass Sie diese Dinge damit erreichen:

- $\quad \blacksquare \,$  Der Auftrag ist nicht mehr relevant für die Disposition und wird nicht mehr berücksichtigt (denn er wird beendet).
- $\quad \rule{2mm}{2mm}$  Bestehende Reservierungen werden gelöscht.
- $\quad \rule{2mm}{2mm}$  Bestehende Kapazitätsbedarfe werden gelöscht.
- $\quad \rule{2mm}{2mm}$  Bestehende Bestellanforderungen werden gelöscht.
- Auftrag und Vorgänge erhalten den Status **TABG**.
- $\quad \rule{2mm}{2mm}$  Auftrag und Vorgänge können nicht mehr geändert werden (es sei denn, der Status wird dafür vorübergehend zurückgenommen).
- $\quad \blacksquare$  Warenbewegungen und Rückmeldungen sind noch möglich, da sich noch letzte Erzeugnisse im Fertigungsprozess befinden können.

Wenn Sie den Status **TABG** zurücknehmen wollen, können Sie die Transaktion CO02 (Fertigungsauftrag ändern) verwenden und den Status über den Menüpfad **Mehr** - **Funktionen** - **Bearbeitung einschränken** - **Technisch Abschließen zurücknehmen** wieder rückgängig machen.

### **Fertigungsauftrag abschließen (Status ABGS)**

Damit der Status **ABGS** (abgeschlossen) gesetzt werden kann, muss ein Auftrag zunächst den Status **FREI** (freigegeben) oder **TABG** (technisch abgeschlossen) haben. Zudem muss anders als beim Setzen des **TABG**- für den **ABGS**-Status sichergestellt sein, dass keine Rückmeldungen mehr erfolgen, der Auftragssaldo null beträgt und keine offenen Bestellanforderungen, Bestellungen oder Obligos mehr bestehen. Erst dann können Sie den Auftrag abschließen, ohne dass der Status zu späteren Korrekturen wieder zurückgenommen werden muss. Falls Sie überlegen, diesen Status automatisch monatlich per Job setzen zu lassen, empfehlen wir Ihnen, sich intensiv mit Ihrer Controlling-Abteilung zu beraten. Hier gibt es häufig Unklarheiten über den Lebenszyklus eines Fertigungsauftrags und den damit verbundenen Status und häufig auch Ausnahmen, die das Zurücknehmen des Status erforderlich machen. Dabei hilft im Prinzip nur die Erfahrung einer Person, die schon länger in Ihrem Unternehmen ist, oder schlichtes Ausloten des Zyklus für den Joblauf. Ist der Status gesetzt, erreichen Sie damit Folgendes:

- $\quad \blacksquare$  Der Auftrag ist nicht mehr relevant für die Disposition und wird nicht mehr berücksichtigt (denn er wird beendet).
- $\quad \rule{2mm}{2mm}$  Es können keine weiteren Kosten gebucht werden.
- $\quad \rule{2mm}{2mm}$  Rückmeldungen sind nicht mehr gestattet.
- $\quad \blacksquare \;$  Warenbewegungen sind nicht mehr gestattet.
- Auftrag und Vorgänge erhalten den Status **ABGS**.
- $\quad \blacksquare \,$  In einem Auftragsnetz vererbt sich dieser Status auch auf untergeordnete Aufträge.
- $\quad \rule{2mm}{2mm}$  Auftrag und Vorgänge können nicht mehr geändert werden (es sei denn, der Status wird dafür vorübergehend zurückgenommen).
- $\quad \blacksquare \,$  Die Löschvormerkung kann gesetzt werden.

Wenn Sie den Status **ABGS** zurücknehmen wollen, können Sie die Transaktion CO02 (Fertigungsauftrag ändern) verwenden und den Status über den Menüpfad **Mehr** - **Funktionen** - **Bearbeitung einschränken** - **Abschließen zurücknehmen** wieder rückgängig machen.

### **Archivierung/Löschung**

Ein Fertigungsauftrag trägt umfangreiche Informationen mit sich und benötigt somit verhältnismäßig viele Datenbankressourcen. Aus diesem Grund legt man eine Zeitspanne fest, die zur Aufbewahrung der Fertigungsaufträge gilt. Nach Ablauf dieser Frist (*Residenzzeit*), werden die abgeschlossenen Fertigungsaufträge *archiviert* und *gelöscht*.

Die Residenzzeiten werden im Customizing zur Auftragsart definiert. Bevor ein Auftrag gelöscht werden kann, muss er einige Bedingungen erfüllen. Es dürfen keine offenen Verbindlichkeiten, Rückmeldungen oder Funktionsvormerkungen bestehen, und der Kostensaldo muss ausgeglichen sein (gleich null). Er muss zudem den Status **GLFT** (geliefert) und **ABGS** (abgeschlossen) vorweisen, damit man ihn zum Löschen vormerken kann. Damit erhält er den Status **LÖVM** (Löschvormerkung). Nun kann nach Ablauf der ersten Residenzzeit das *Löschkennzeichen* gesetzt werden, womit er den Status **LÖKZ** erhält. Nach Ablauf der zweiten Residenzzeit wird der Auftrag dann archiviert und aus der Datenbank gelöscht. In Abbildung 4.38 sehen Sie diesen Ablauf noch einmal in der beschriebenen Reihenfolge.

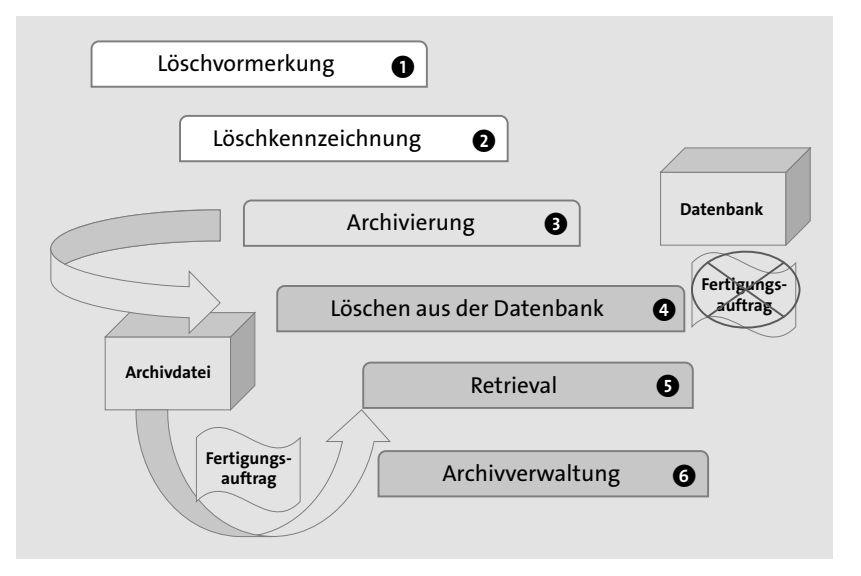

**Abbildung 4.38** Archivierung eines Fertigungsauftrags

Löschen und Archivieren sind einzeln oder als Massenverarbeitung möglich. Durch eine Retrieval-Funktion können bereits gelöschte und archivierte Aufträge wieder angezeigt werden. Es ist jedoch nicht möglich, diese Daten automatisiert zurück in das System zu übertragen. Die *Archivadministration* stellt eine Indexliste bereit, um archivierte Aufträge anzuzeigen und zu organisieren. Sie erreichen sie über die Transaktion COA2.